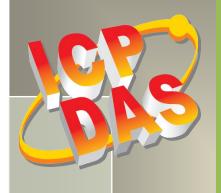

# PCI-82x Series Cards User Manual

**Multifunction Boards** 

Version 1.4, Nov. 2015

#### **SUPPORTS**

This manual relates to the following Boards: PCI-822LU and PCI-826LU.

#### WARRANTY

All products manufactured by ICP DAS are warranted against defective materials for a period of one year from the date of delivery to the original purchaser.

#### WARNING

ICP DAS assumes no liability for damages consequent to the use of this product. ICP DAS reserves the right to change this manual at any time without notice. The information furnished by ICP DAS is believed to be accurate and reliable. However, no responsibility is assumed by ICP DAS for its use, nor for any infringements of patents or other rights of third parties resulting from its use.

#### **COPYRIGHT**

Copyright © 2014 by ICP DAS. All rights are reserved.

#### TRADEMARK

Names are used for identification purposes only and may be registered trademarks of their respective companies.

#### **CONTACT US**

If you have any questions, feel tree to contact us by email at: <u>service@icpdas.com</u>, <u>service.icpdas@gmail.com</u> We will respond to you within 2 working days.

## TABLE OF CONTENTS

| PA | PACKING LIST   |                                           |     |  |  |
|----|----------------|-------------------------------------------|-----|--|--|
| RE | LATED IN       | FORMATION                                 | . 5 |  |  |
| 1. | . INTRODUCTION |                                           |     |  |  |
|    | 1.1            | Overview                                  | 6   |  |  |
|    | 1.1            | Features                                  | -   |  |  |
|    | 1.2            | SPECIFICATIONS                            |     |  |  |
|    | 1.4            |                                           |     |  |  |
| _  |                |                                           | -   |  |  |
| 2  | HAR            | DWARE CONFIGURATION                       | 10  |  |  |
|    | 2.1            | Layout                                    | 10  |  |  |
|    | 2.2            | JUMPER SETTINGS                           | 11  |  |  |
|    | 2.2.1          | JP1 (Analog Input Type)                   |     |  |  |
|    | 2.2.2          | JP6/JP7 (Analog Output Range)             |     |  |  |
|    | 2.2.3          | JP3/JP5 (Analog Output Type)              |     |  |  |
|    | 2.2.4          | JP4 (Digital I/O Mode)                    |     |  |  |
|    | 2.2.5          | JP8 (Digital Input Pull-high/low)         | 13  |  |  |
|    | 2.3            | CARD ID SWITCH                            | 14  |  |  |
|    | 2.4            | BLOCK DIAGRAM                             | 15  |  |  |
|    | 2.5            | ANALOG INPUT SIGNAL CONNECTIONS           | 16  |  |  |
|    | 2.6            | Pin Assignments                           | 21  |  |  |
| 3  | HAR            | DWARE INSTALLATION                        | 22  |  |  |
| 4  | SOF            | rware installation                        | .26 |  |  |
|    | 4.1            | OBTAINING THE DRIVER INSTALLATION PACKAGE | 26  |  |  |
|    | 4.2            | Plug and Play Driver Installation         | 29  |  |  |
|    | 4.3            | VERIFYING THE INSTALLATION                | 31  |  |  |
|    | 4.3.1          | Accessing Windows Device Manager          | 31  |  |  |
|    | 4.3.2          | Check the Installation                    | 34  |  |  |
| 5  | TEST           | ING THE PCI-822/826 SERIES CARD           | .35 |  |  |
|    | 5.1            | Self-Test Wiring                          | 35  |  |  |
|    | 5.1.1          | Digital Input/Output Test Wiring          | 35  |  |  |
|    | 5.1.2          | Analog Input/Output Test Wiring           | 36  |  |  |
|    | 5.2            | Execute the Test Program                  | 37  |  |  |

#### PCI-82x Series Cards Multifunction Boards

| 6 | I/O C  | ONTROL REGISTERS                                                 | .41  |
|---|--------|------------------------------------------------------------------|------|
|   | 6.1    | DETERMINING THE I/O ADDRESS                                      | . 41 |
|   | 6.2    | I/O Address Mapping                                              | . 43 |
|   | 6.3    | Bar 1: Digital I/O Registers                                     | . 44 |
|   | 6.3.1  | Read/Write 16-bit Data for Port A/B                              | . 44 |
|   | 6.3.2  | Read/Write I/O Port Selection                                    | . 44 |
|   | 6.3.3  | Read the Card ID (SW1) and the DI/O Jumper (JP4) Settings        | . 45 |
|   | 6.4    | BAR 2: ANALOG OUTPUT REGISTERS                                   | . 46 |
|   | 6.4.1  | Read/Write 16-bit D/A Data                                       | . 46 |
|   | 6.4.2  | Read/Write Analog Output Channel Selection                       | . 46 |
|   | 6.4.3  | Enable/Disable an Analog Output Channel                          | . 47 |
|   | 6.5    | BAR 3: ANALOG INPUT REGISTERS                                    | . 48 |
|   | 6.5.1  | Read/Write the A/D Polling Configuration                         | . 48 |
|   | 6.5.2  | Write the AI Software Trigger                                    | . 50 |
|   | 6.5.3  | Read the FIFO Data                                               | . 50 |
|   | 6.5.4  | Read/Write AI Pacer Sampling Rate                                | . 50 |
|   | 6.5.5  | Read/Write MagicScan Counter Value                               | . 51 |
|   | 6.5.6  | Write AI Pacer Configuration                                     | . 51 |
|   | 6.5.7  | Read the Status of the FIFO/JP1/ADC                              | . 54 |
|   | 6.5.8  | Read/Write the Base Frequency and the MagicScan Control Settings | . 54 |
|   | 6.5.9  | Start/Stop MagicScan                                             | . 56 |
|   | 6.5.10 | Clear the Interrupt and External Trigger                         | . 56 |
|   | 6.5.11 | Read/Write the Interrupt Control/Status                          | . 56 |
| 7 | CALII  | 3RATION                                                          | .61  |
|   |        |                                                                  | 64   |
|   |        |                                                                  |      |
|   |        | IBRARY FUNCTION DESCRIPTION                                      |      |
|   |        | Error Code Definitions                                           |      |
|   |        | Driver Functions                                                 |      |
|   |        | <_DriverInit                                                     |      |
|   |        | <_DriverClose                                                    |      |
|   |        | <_GetConfigAddressSpace                                          |      |
|   |        | Digital I/O Functions                                            |      |
|   |        | <_SetDIOMode32                                                   |      |
|   |        | (_WriteDO                                                        |      |
|   |        | <_ReadDl                                                         |      |
|   |        | Analog Output Functions                                          |      |
|   | PCI82) | (_WriteAO                                                        | . 71 |

|    | PCI82X_WriteAOH                             | . 72 |
|----|---------------------------------------------|------|
|    | A1-5: Analog Input Functions                | . 73 |
|    | PCI82X_PollingAI                            | . 73 |
|    | PCI82X_PollingAIH                           | . 74 |
|    | PCI82X_StartAI                              | . 75 |
|    | PCI82X_StartAIScan                          | . 76 |
|    | PCI82X_GetAIBuffer                          | . 78 |
|    | PCI82X_GetAIBufferH                         | . 78 |
|    | PCI82X_StopAI                               |      |
| A2 | 2. DAUGHTERBOARDS                           | . 80 |
|    | DB-37                                       | . 80 |
|    | DN-37                                       | . 80 |
|    | DB-16P Isolated Digital Input Daughterboard | . 81 |
|    | DB-16R Relay Output Daughterboard           | . 82 |

## **Packing List**

#### The shipping package includes the following items:

|        | One of the following multi-function<br>cards:<br>PCI-822LU<br>PCI-826LU | Note:<br>If any of these items is missing or<br>damaged, contact the dealer from<br>whom you purchased the product. |
|--------|-------------------------------------------------------------------------|----------------------------------------------------------------------------------------------------|
| w.o.r  | One CA-4002 D-Sub connector                                             | Save the shipping materials and carton<br>in case you need to ship or store the<br>product in the future.           |
|        | One printed Quick Start Guide                                           |                                                                                                    |
| P2 BAS | One software utility CD                                                 |                                                                                                    |

## **Related Information**

Product Page for the PCI-826LU: <a href="http://www.icpdas.com/root/product/solutions/pc">http://www.icpdas.com/root/product/solutions/pc</a> based io board/pci/pci-826lu.html

Product Page for the PCI-822LU: <u>http://www.icpdas.com/root/product/solutions/pc\_based\_io\_board/pci/pci-822lu.html</u>

Hardware Manual, Datasheet and Quick Start Guide: More information related to PCI-822/826 Series cards can be found in the \NAPDOS\PCI\PCI-82x\Manual\ folder on the companion CD, or can be downloaded from: <u>http://ftp.icpdas.com/pub/cd/iocard/pci/napdos/pci/pci-82x/manual/</u>

Documentation and Software for the UniDAQ SDK: More information related to UniDAQ SDK can be found in the \NAPDOS\PCI\UniDAQ\ folder on the companion CD, or can be downloaded from: <u>http://ftp.icpdas.com/pub/cd/iocard/pci/napdos/pci/unidaq/</u>

## **1. Introduction**

The PCI-822/826 Series cards provide 32/16-channel 12-bit (16-bit) Analog Input with a sampling rate of up to 250 kSamples/second, and 2-channel 16-bit Analog Output with 32-channel programmable Digital Input/Output.

## 1.1 Overview

The PCI-822/826 Series are high-performance multifunction cards that provide high-speed Analog and Digital I/O functions. PCI-822/826 Series cards use a Universal PCI interface that supports both the 3.3 V and the 5 V PCI bus. These cards feature a continuous, 250 kSamples/second, 12-bit (16-bit) resolution A/D converter, an 8 k-Sample hardware FIFO, a 2-channel, 16-bit D/A converter, and a 32-channel programmable Digital Input/Output and Digital Output readback. The PCI-822/826 LU provides either 32-channel single-ended or 16-channel differential Analog Input that is jumper selectable, while the PCI-826LU is equipped with a high-speed PGA (Programmable Gain Amplifier) featuring programmable gain controls (1, 2, 4 and 8).

PCI-822/826 Series cards contain an embedded Card ID switch and onboard pull-high/pull-low resistors for the Digital Input, meaning that a unique ID number can be set for each card so that can each card can be individually recognized when two or more PCI-822/826 Series cards are used in a computer at the same time. The pull-high/pull-low resistors allow the status of the Digital Input to be specified, meaning that when the Digital Input channels are disconnected, the status of the Digital Input will remain as either high or low and will not be set to floating.

PCI-822/826 Series cards provide both a programmable software trigger and a pacer trigger, and include an A/D channel scan function called MagicScan. The MagicScan controller eliminates the majority of the effort required to acquire the A/D values, such as selecting the channel, setting the Gain values and the settling time, triggering the ADC, and acquiring the data. Using the built-in MagicScan and the interrupt features, these complex tasks are effectively offloaded from the CPU. Even in channel scan mode, a different Gain code can be used for each channel, and the sampling rate can still achieve a total of 250 kS/s, making the PCI-822/826 Series well-suited to the demands of high-end applications.

## **1.2** Features

The following is an overview of the general features that apply to both the PCI-822 and PCI-826 Series cards. See <u>Section 1.3</u> for more detailed specifications.

#### 1. General

Bus : Universal PCI

#### 2. Analog Input (A/D)

- One 12-bit A/D converter with a maximum sample rate of 250 kSsamples/second (PCI-822LU)
- One 16-bit A/D converter with a maximum sample rate of 250 kSamples/second (PCI-826LU)
- 32 single-ended or 16 differential programmable input channels (PCI-822LU/PCI-826LU)
- Three different A/D trigger methods
- Three different external trigger methods
- Programmable Gain control
- Programmable offset control

#### 3. Analog Output (D/A)

- One D/A converter
- 2-channel 16-bit voltage output
- Voltage Output Range: ± 10 V, ± 5 V, 0 to +10 V, 0 to +5 V

#### 4. Digital Input/Output (DI/O)

- 32-bit programmable DI/O
- High-speed data transfer rate
- Pull-high/low function on Digital Input
- Digital Output readback function

## **1.3 Specifications**

| Model                                    | PCI-822LU                           | PCI-826LU                             |  |  |  |
|------------------------------------------|-------------------------------------|---------------------------------------|--|--|--|
| Analog Input                             |                                     |                                       |  |  |  |
| Channels 32 single-ended/16 differential |                                     |                                       |  |  |  |
| A/D Converter                            | 12-bit, 8 μs conversion time        | 16-bit, 8 μs conversion time          |  |  |  |
| Sampling Rate                            | 250 kS/                             | s (Max.)                              |  |  |  |
| FIFO Size                                | 8192 s                              | amples                                |  |  |  |
| Over voltage Protection                  | Continuou                           | us ± 35 V <sub>p-p</sub>              |  |  |  |
| Input Impedance                          | 10,000                              | MΩ/4pF                                |  |  |  |
| Trigger Modes                            | Softwar                             | re, Pacer                             |  |  |  |
| Data Transfer                            | Polling,                            | Interrupt                             |  |  |  |
| Accuracy                                 | 0.1 % of FSR ± 1 LSB @ 25°C, ± 10 V | 0.05 % of FSR ± 1 LSB @ 25 °C, ± 10 V |  |  |  |
| Input Range                              | Gain: 1                             | , 2, 4, 8                             |  |  |  |
|                                          | Bipolar (V): ± 10,                  | ± 5, ± 2.5, ± 1.25                    |  |  |  |
| Zero Drift                               | 15 ppm/                             | °C of FSR                             |  |  |  |
| Analog Output                            |                                     |                                       |  |  |  |
| Channels                                 | 2                                   |                                       |  |  |  |
| Resolution                               | 16-bit                              |                                       |  |  |  |
| Accuracy                                 | ± 6 LSB                             |                                       |  |  |  |
| Output Range                             | -5 V ~ +5 V , -10 V ~ +10 V         |                                       |  |  |  |
|                                          | 0 ~ +10 V, 0 ~ +5 V                 |                                       |  |  |  |
| Output Driving                           | ± 5 mA                              |                                       |  |  |  |
| Slew Rate                                | 8.33 V/µs                           |                                       |  |  |  |
| Output Impedance                         | 0.1 Ω Max.                          |                                       |  |  |  |
| Operating Mode                           | Software                            |                                       |  |  |  |
| Programmable I/O                         |                                     |                                       |  |  |  |
| Channels                                 | 32                                  |                                       |  |  |  |
| Digital Input                            |                                     |                                       |  |  |  |
| Compatibility                            | 5 V/TTL                             |                                       |  |  |  |
| Input Voltage                            | Logic 0: 0.8 V (Max.)               |                                       |  |  |  |
|                                          | Logic 1: 2.0 V (Min.)               |                                       |  |  |  |
| Pull High/Low                            | Yes                                 |                                       |  |  |  |
| Response Speed                           | 1.0 MHz (Typical)                   |                                       |  |  |  |

Jser Manual, Ver. 1.4, Nov. 2015, PMH-024-13, Page: 8

| Digital Output         |                                 |  |  |
|------------------------|---------------------------------|--|--|
| Compatibility          | 5 V/TTL                         |  |  |
| Outrout Malta as       | Logic 0: 0.4 V (Max.)           |  |  |
| Output Voltage         | Logic 1: 2.4 V (Min.)           |  |  |
| Output Capability      | Sink: 0.8 mA @ 0.8 V            |  |  |
| Output Capability      | Source: -2.4 mA @ 2.0 V         |  |  |
| DO Readback            | Yes                             |  |  |
| Response Speed         | 1.0 MHz (Typical)               |  |  |
| General                |                                 |  |  |
| Bus Type               | 3.3 V/5 V Universal PCI, 32-bit |  |  |
| Data Bus               | 16-bit                          |  |  |
| Card ID                | Yes (4-bit)                     |  |  |
| 1/O Connector          | Female DB37 x 1                 |  |  |
| I/O Connector          | 20-pin box header x 2           |  |  |
| Dimensions (L x W x D) | 169 mm x 105 mm x 22 mm         |  |  |
| Power Consumption      | 1 A @ +5 V max.                 |  |  |
| Operating Temperature  | 0 ~ 60 °C                       |  |  |
| Storage Temperature    | -20 ~ 70 °C                     |  |  |
| Humidity               | 5 ~ 85% RH, Non-condensing      |  |  |

## **1.4 Applications**

- Signal Analysis
- FFT and Frequency Analysis
- Transient Analysis
- Temperature Monitoring
- Vibration Analysis
- Energy Management
- Other industrial and laboratory measurements and control

## **2** Hardware Configuration

This section provides details of the hardware configuration for the PCI-822/826 Series cards, including the layout of the individual cards, the Jumper positions, and the pin assignments, etc.

## 2.1 Layout

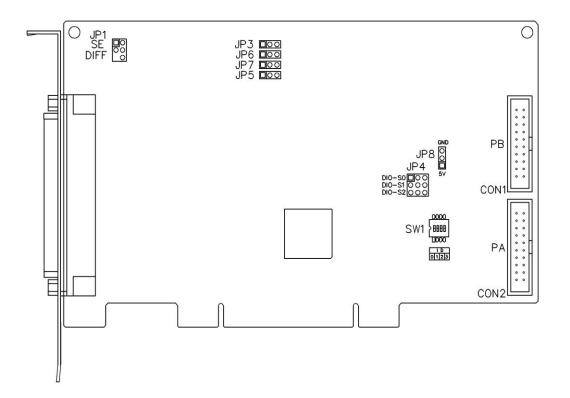

| Jumper   | Purpose                                   | Comment                            |
|----------|-------------------------------------------|------------------------------------|
| JP1      | Analog Input Type Configuration           | Refer to Section 2.2.1             |
| JP6, JP7 | Analog Output Range Configuration         | Refer to Section 2.2.2             |
| JP3, JP5 | Analog Output Type Configuration          | Refer to Section 2.2.3             |
| JP4      | Digital Input/Output Mode Configuration   | Refer to Section 2.2.4             |
| JP8      | Digital Input Pull-high/low Configuration | Refer to Section 2.2.5             |
| SW1      | Card ID Configuration                     | Refer to Section 2.3               |
| CON1     | The terminal for Port B                   | Refer to Section 2.6 for more      |
| CON2     | The terminal for Port A                   | detailed information about the pin |
| CON3     | The terminal for Analog Input/Output      | assignments.                       |

## 2.2 Jumper Settings

PCI-822/826 Series cards include a number of jumpers that can be used to configure features such as the Analog Input/Output Type, the Analog Output Range, and the Digital Input/Output mode, etc. each of which is described in more detail below.

### 2.2.1 JP1 (Analog Input Type)

Jumper JP1 is used to configure the Analog Input type as either single-ended or differential. To configure single-ended input, connect pin1 to pin 3 and pin 2 to pin 4, as illustrated in the diagram below. The default configuration is single-ended.

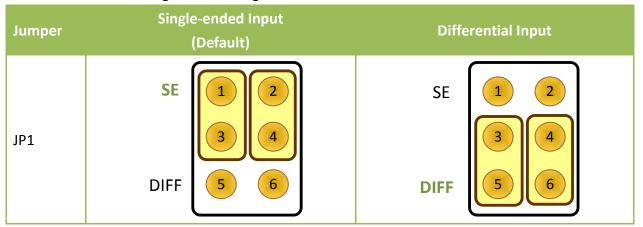

### 2.2.2 JP6/JP7 (Analog Output Range)

Jumpers JP6 and JP7 are used to configure the output range for Analog Output channel 0 and 1, respectively. Connecting pins 1 and 2 sets the output range to -10 V to +10 V or 0 to +10 V, while connecting pins 2 and 3 sets the output range to -5 V to +5 V or 0 to +5 V. The default configuration is  $\pm$  10 V.

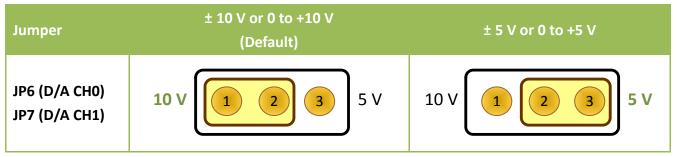

### 2.2.3 JP3/JP5 (Analog Output Type)

Jumpers JP3 and JP5 are used to select the Analog output type. Connecting pins 1 and 2 sets the output type to Bipolar, while connecting pins 2 and 3 sets the output type to Unipolar. The default configuration is Bipolar.

| Jumper                         | Bipolar<br>(Default) | Unipolar   |  |
|--------------------------------|----------------------|------------|--|
| JP3 (D/A CH0)<br>JP5 (D/A CH1) | BI 2 3 UNI           | BI 2 3 UNI |  |

### 2.2.4 JP4 (Digital I/O Mode)

The JP4 Jumper block is used to configure the Digital Input/Output mode as either Jumper Selectable or Software Programmable Mode. Connecting pins 1 and 2 of DIO-SO sets the DI/O mode to Jumper Selectable Mode, while connecting pins 2 and 3 sets the DI/O mode to Software Programmable Mode. The default configuration is Jumper Selectable Mode.

| Jumper | Jumper Selectable<br>(Default) | Software Programmable |  |
|--------|--------------------------------|-----------------------|--|
| DIO-SO | Jump 1 2 3 Soft                | Jump 1 2 3 Soft       |  |

### Software Programmable Mode:

Refer to "Section 6.3 Bar1: Digital I/O Registers" for details of how to configure Port A (PA) and Port B (PB) when the jumpers for DIO-S0 is set to Software Programmable Mode. The jumpers for DIO-S1 and DIO-S2 are not used when the DIO-S0 is set to Software Programmable Mode.

### Jumper Selectable Mode:

DIO-S1 (Port A, PA) and DIO-S2 (Port B, PB) are used to configure the I/O ports as either Digital Input (connect pins 1 and 2) or Digital Output (connect pins 2 and 3), when the jumper for DIO-S0 is set to Jumper Selectable Mode. The default configuration is Digital Input.

|                                    | DIO-S0 is Jumper Selectable Mode |       |  |
|------------------------------------|----------------------------------|-------|--|
| Jumper                             | DI<br>(Default)                  | DO    |  |
| DIO-S1 (Port A)<br>DIO-S2 (Port B) | 123                              | 1 2 3 |  |

### 2.2.5 JP8 (Digital Input Pull-high/low)

Jumper JP8 is used to set the Digital Input to either Pull-high or Pull-low, which allows the status of the Digital Input to be predefined instead of remaining floating if the Digital Input channels are disconnected or interrupted. Connecting pins 1 and 2 will set the Digital Input to Pull-high. To set the Digital Input to Pull-low, pins 2 and 3 should be shorted. The default connected is Pull-low.

| Jumper | Pull-low<br>(Default) | Pull-high                 |
|--------|-----------------------|---------------------------|
| JP8    | GND<br>2<br>1<br>5 V  | GND<br>3<br>2<br>1<br>5 V |

## 2.3 Card ID Switch

PCI-822/826 Series cards include an onboard Card ID DIP Switch (SW1) that enables the card to be recognized via software if two or more PCI-822/826 Series cards are installed in the same computer. The default Card ID is 0x0 in hexadecimal format. For more detailed information regarding the positions of the SW1 DIP Switch for the different Card ID settings, refer to the table below.

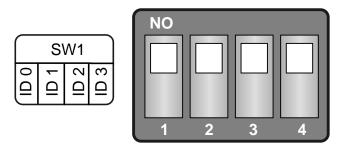

(Default Settings)

| Card ID (Hex)  | 1<br>ID0 | 2<br>ID1 | 3<br>ID2 | 4<br>ID3 |
|----------------|----------|----------|----------|----------|
| <b>(*)</b> 0x0 | ON       | ON       | ON       | ON       |
| 0x1            | OFF      | ON       | ON       | ON       |
| 0x2            | ON       | OFF      | ON       | ON       |
| 0x3            | OFF      | OFF      | ON       | ON       |
| 0x4            | ON       | ON       | OFF      | ON       |
| 0x5            | OFF      | ON       | OFF      | ON       |
| 0x6            | ON       | OFF      | OFF      | ON       |
| 0x7            | OFF      | OFF      | OFF      | ON       |
| 0x8            | ON       | ON       | ON       | OFF      |
| 0x9            | OFF      | ON       | ON       | OFF      |
| 0xA            | ON       | OFF      | ON       | OFF      |
| ОхВ            | OFF      | OFF      | ON       | OFF      |
| 0xC            | ON       | ON       | OFF      | OFF      |
| 0xD            | OFF      | ON       | OFF      | OFF      |
| OxE            | ON       | OFF      | OFF      | OFF      |
| 0xF            | OFF      | OFF      | OFF      | OFF      |

(\*) Default Settings; ON = 0; OFF = 1

## 2.4 Block Diagram

The following is an illustration of the System Function Block for PCI-822/826 Series cards:

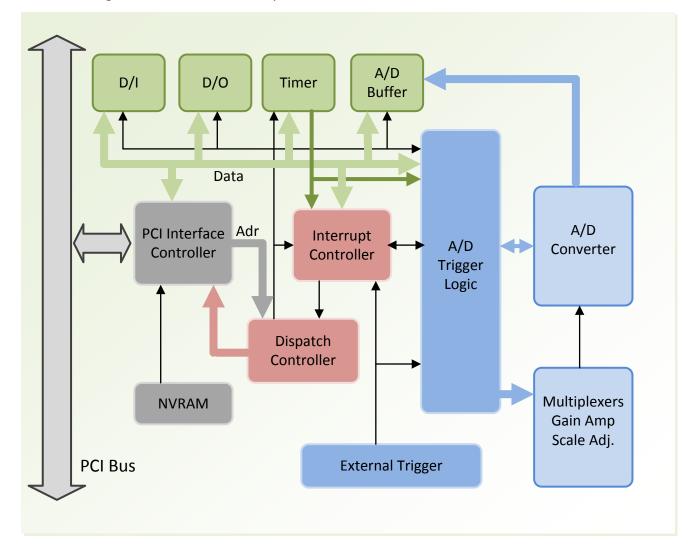

## 2.5 Analog Input Signal Connections

PCI-822/826 Series cards can be used to measure either single-ended or differential type Analog Input signals. Although certain signals can be measured using either mode, other signals, however, can only be measured in one mode or the other. The most suitable mode for the measurement must be determined beforehand, and is totally dependent on the prevailing measurement conditions.

In general, there are four different methods that can be used for connecting Analog Input signals, as shown below in Figures 2.5-1 to 2.5-5. The connection method illustrated in Figure 2.5-1 is more suitable for grounding source Analog Input signals. The connection method depicted in Figure 2.5-3 is used to measure more channels than the method shown in Figure 2.5-1, but it is only suitable for large Analog Input signals. The connection method shown in Figure 2.5-4 is suitable for thermocouple input signals, while the connection method illustrated in Figure 2.5-5 is suitable for floating source Analog Input signals.

Important Note: For the method illustrated in Figure 2.5-4, the maximum allowable common mode voltage between the Analog Input source and the AGND pin is  $70V_{p-p}$ , so care must be taken to ensure that the input signal is below this level before continuing. If the common mode voltage is set to above  $70V_{p-p}$ , the input multiplexer will be permanently damaged.

The easiest approach to selecting the most suitable configuration for the input signal connection is outlined below:

- 1. Grounding the source input signal → see Figure 2.5-1
- 2. Thermocouple input signal → see Figure 2.5-4
- 3. Floating source input signal → see Figure 2.5-5
- 4. If Vin > 1 V, and the gain is <=10 and more channels are needed  $\rightarrow$  see Figure 2.5-3
- 5. Current source input signal → see Figure 2.5-6

If the characteristics of the input signal are unknown or unclear, test the signal using the following procedure to determine the most suitable method:

- 1. Measure the signal using the connection illustrated in Figure 2.5-1 and record the result
- 2. Measure the signal using the connection illustrated in Figure 2.5-5 and record the result
- 3. Measure the signal using the connection illustrated in Figure 2.5-3 and record the result
- 4. Compare the three results and select the most suitable connection method

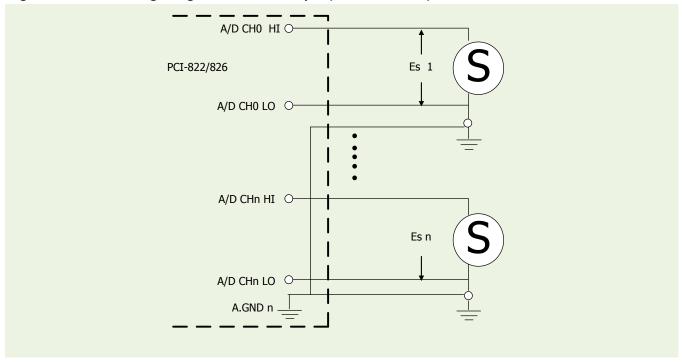

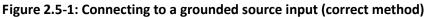

Figure 2.5-2: Connecting to a ground loop input (incorrect method)

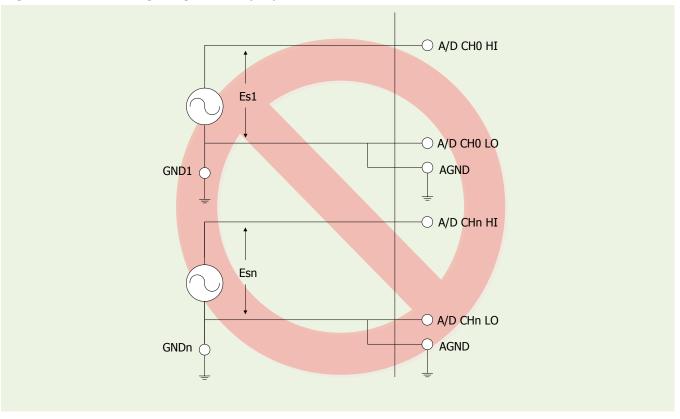

User Manual, Ver. 1.4, Nov. 2015, PMH-024-13, Page: 17

#### PCI-82x Series Cards Multifunction Boards

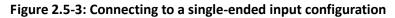

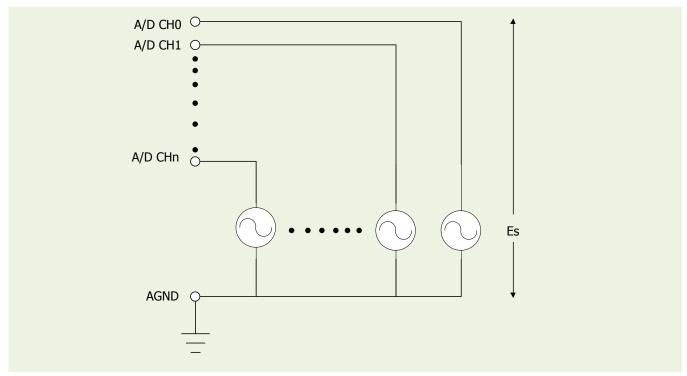

#### Figure 2.5-4: Connecting to a thermocouple input configuration

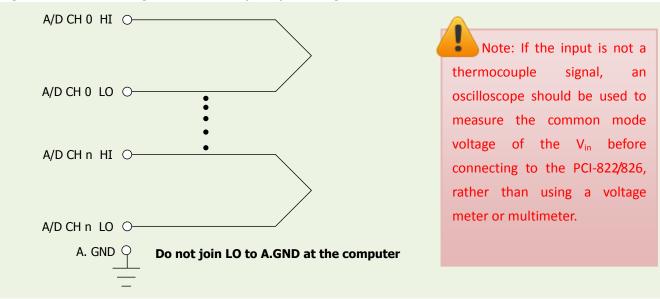

**<u>CAUTION</u>**: The maximum allowable common mode voltage between the Analog Input source and the A.GND pin for the connection shown in **Figure 2.5-4**, is 70  $V_{p-p}$ . Ensure that the input signal is below this value before making any connections. If the common mode voltage is above 70  $V_{p-p}$ , the input multiplexer will be permanently damaged.

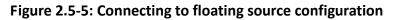

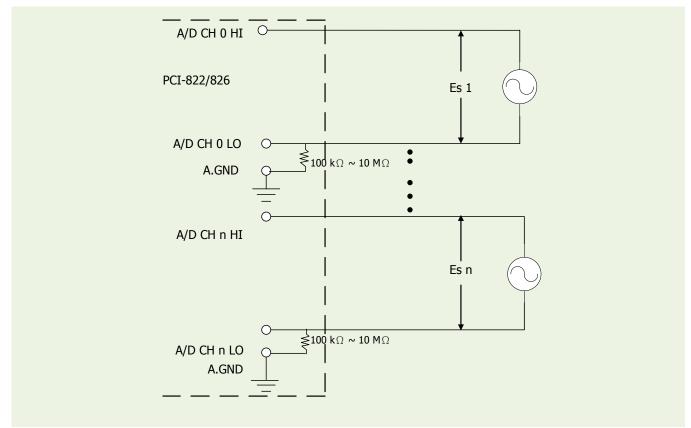

Figure 2.5-6: Connecting to a 4 ~ 20 mA Source

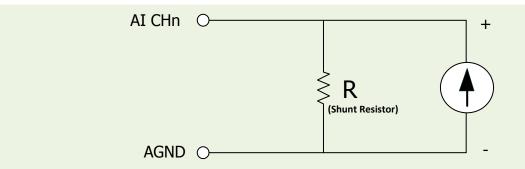

**Example:** A 20 mA source current through a 125  $\Omega$  resistor (e.g. 125  $\Omega$ , 0.1% DIP Resistors) between + and – terminals and the board will read a 2.5 V<sub>DC</sub> voltage. You can use the **I = V/R** (Ohm's law) to calculate what value the source current should have.

Current (I) = Voltage (V) / Resistance (R)

= 2.5 V / 125 Ω = 0.02 A = 20 m

## **Signal Shielding**

- The signal shielding for the connection methods illustrated in Figures 2.5-1 to 2.5-6 are the same
- Use a single-point connection to the frame ground, rather than the A.GND or the D.GND pins

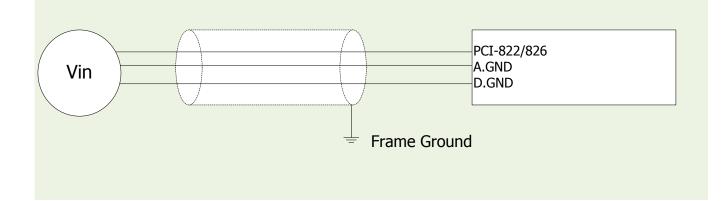

## 2.6 Pin Assignments

The following is an overview of the pin assignments for PCI-822/826 Series cards. CON1 and CON2 relate to the Digital Input and Digital Output connectors, while CON3 is used for both single-ended and differential input.

| Pin Assignment |        | Terminal No. |     | Pin Assignment |       | Pin<br>Assign-<br>ment | Terminal No.    |                  | Pin<br>Assign-<br>ment |          |                 |
|----------------|--------|--------------|-----|----------------|-------|------------------------|-----------------|------------------|------------------------|----------|-----------------|
| SE             | DIFF   |              |     |                | SE    | DIFF                   | PB 0            | 01               | 00                     | 02       | PB 1            |
| AI_0           | AI_0+  | 01           |     |                |       |                        | PB 2            | 03               | 00                     | 04       | PB 3            |
| AI_1           | AI_1+  | 02           | •   | 20             | AI_16 | AI_0-                  | PB 4            | 05               | 00                     | 06       | PB 5            |
| AI_1<br>AI_2   | AI_1+  | 03           | •   | 21             | AI_17 | AI_1-                  | PB 6            | 07               | ၂၀၀                    | 08       | PB 7            |
|                |        |              |     | 22             | AI_18 | AI_2-                  | PB 8            | 09               | 0 0                    | 10       | PB 9            |
| AI_3           | AI_3+  | 04           | ••  | 23             | AI_19 | AI_3-                  | PB 10           | 11               |                        | 12       | PB 11           |
| AI_4           | AI_4+  | 05           | ••  | 24             | AI_20 | AI_4-                  | PB 12           | 13               |                        | 14       | PB 13           |
| AI_5           | AI_5+  | 06           | •   | 25             | AI_21 | AI_5-                  | PB 14<br>GND    | 15<br>17         | 00                     | 16<br>18 | PB 15<br>GND    |
| AI_6           | AI_6+  | 07           | •   | 26             | AI_22 | AI_6-                  | +5 V            | 19               | 0 0                    | 20       | +12 V           |
| AI_7           | AI_7+  | 08           | •   | 27             | AI_23 | AI_7-                  | +J V            | 19               | 00                     | 20       | +12 V           |
| AI_8           | AI_8+  | 09           |     | 28             | AI_24 | AI_8-                  |                 | CON1             |                        |          |                 |
| AI_9           | AI_9+  | 10           | •   | 29             | AI_25 | AI_9-                  |                 |                  |                        |          |                 |
| AI_10          | AI_10+ | 11           |     | 30             | AI_26 | AI_10-                 | Pin             | Terminal No. Pin |                        |          |                 |
| AI_11          | AI_11+ | 12           | •   | 31             | AI_20 | AI_10                  | Assign-<br>ment |                  |                        |          | Assign-<br>ment |
| AI_12          | AI_12+ | 13           | • • |                | _     | _                      | PA 0            | 01               | 00                     | 02       | PA 1            |
| AI_13          | AI_13+ | 14           | • • | 32             | AI_28 | AI_12-                 | PA 2            | 03               | 0 0                    | 02       | PA I<br>PA 3    |
| AI_14          | AI_14+ | 15           | • • | 33             | AI_29 | AI_13-                 | PA 4            | 05               | 0 0                    | 06       | PA 5            |
| AI_15          | AI15+  | 16           | ••  | 34             | AI_30 | AI_14-                 | PA 6            | 07               | 0 0                    | 08       | PA 7            |
|                | GND    | 17           | ••  | 35             | AI_31 | AI_15-                 | PA 8            | 09               | ၂၀ ၀                   | 10       | PA 9            |
| DA0 out        |        | 18           | •   | 36             |       | 1 out                  | PA 10           | 10               | 0 0                    | 12       | PA 11           |
| Ext_Trg 19     |        | D.GND        |     | PA 12          | 12    | 6 0                    | 14              | PA 13            |                        |          |                 |
| EX             | ng     | 19           |     |                |       |                        | PA 14           | 14               | 00                     | 16       | PA 15           |
|                |        |              |     |                |       |                        | GND             | 16               | 00                     | 18       | GND             |
|                |        |              |     |                |       |                        | +5 V            | 18               | 0 0                    | 20       | +12 V           |
|                | CON3   |              |     |                |       |                        |                 | CON2             |                        |          |                 |

## **3 Hardware Installation**

### Note:

As certain operating systems, such as Windows 2000 and Windows XP may require the computer to be restarted after a new driver is installed, it is recommended that the driver is installed first, which will reduce the time required for installation.

To install your PCI-822/826 Series card, follow the procedure described below:

Step 1: Install the driver for the PCI-822/826 Series card on the computer.

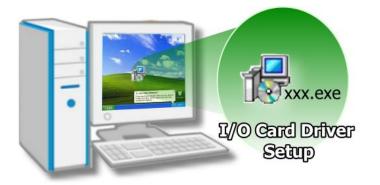

For more detailed information about installing the driver for the PCI-822/826 Series card, refer to Chapter 4 Software Installation.

Step 2: Configure the Jumpers and the SW1 DIP Switch on the PCI-822/826 Series card depending on the required configuration.

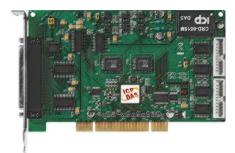

For more detailed information about the configuring the Jumpers and Card ID (SW1), refer to Section 2.2 Jumper Settings and Section 2.3 Card ID Switch.

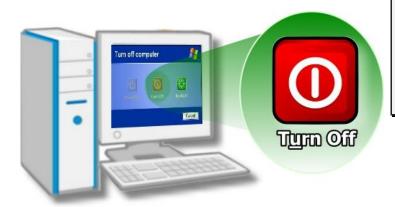

Step 3: Correctly shut down and power off your computer, and then disconnect the power supply.

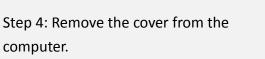

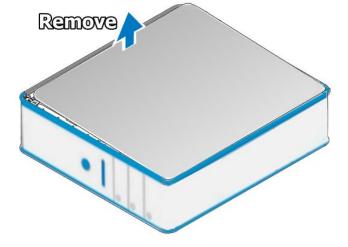

Step 5: Select a vacant PCI slot.

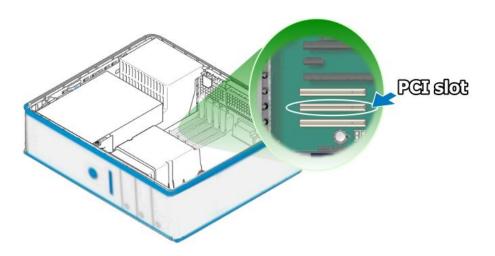

Step 6: Remove the screw holding the cover for the PCI slot in place and then remove the slot cover from the PC. Ensure that you do not misplace the screw.

Step 7: Remove the connector cover from the PCI-822/826 Series card.

(DDDD)

Step 8: Align the contacts of the PCI card with the open slot on the motherboard and then carefully insert the PCI-822/826 Series card into the PCI slot by gently pushing down on both sides of the card until it slides into the slot.

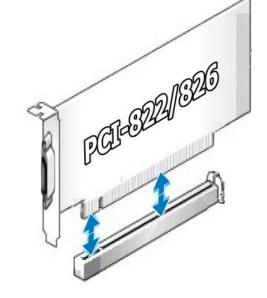

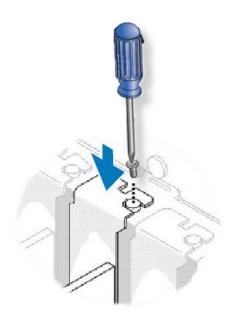

Step 9: Secure the PCI-822/826 Series card in place using the retaining screw that was removed in step 5.

Confirm that the PCI-822/826 series card is correctly mounted in the motherboard.

Step 10: Replace cover for the computer and then reconnect the power supply and any other cables.

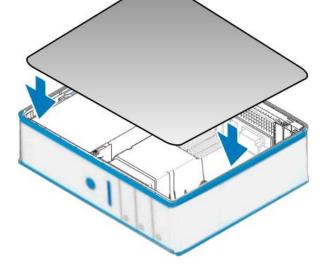

Step 11: Switch on the power to the computer.

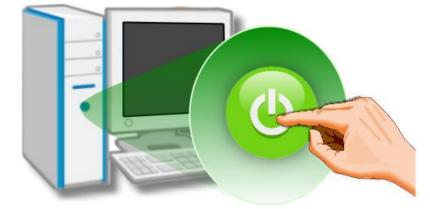

Once the computer reboots, follow any messages that may be displayed to complete the Plug and Play installation procedure. Refer to **Chapter 4 Software Installation** for more information.

## **4** Software Installation

This chapter provides a detailed description of the process for installing the driver for the PCI-822/826 Series card as well as how to verify whether the PCI-822/826 Series card was properly installed. PCI-822/826 Series cards can be used on DOS, Linux and Windows 2000 and 32-/64-bit version of Windows XP/2003/Vista/7/8 based systems, and the drivers are fully Plug and Play compliant for easy installation.

### 4.1 Obtaining the Driver Installation Package

The driver installation package for PCI-822/826 Series cards can be found on the companion CD-ROM, or can be obtained from the ICP DAS FTP web site. Install the appropriate driver for the operating system. The location and website addresses for the installation package are indicated below.

| Operating<br>System       | Windows 2000 < 32/64-bit Windows XP < 32/64-bit Windows 2003 < 32/64-bit Windows Vista < 32/64-bit Windows 7 < 32/64-bit Windows 2008 and 32/64-bit Windows 8                                                                                                    |
|---------------------------|----------------------------------------------------------------------------------------------------|
| Driver Name               | UniDAQ Driver/SDK (unidaq_win_setup_xxxx.exe)                                                                                                    |
| CD-ROM                    | CD:\\ NAPDOS\PCI\UniDAQ\DLL\Driver\                                                                                                    |
| Website                   | http://ftp.icpdas.com/pub/cd/iocard/pci/napdos/pci/unidaq/dll/driver/                                                                                                    |
| Installation<br>Procedure | Please follow the following steps to setup software:<br>Step 1: Double click the UniDAQ_Win_Steupxxx.exe to setup it.<br>Step 2: When the Setup Wizard screen is displayed, click the <u>Next</u> > button.<br>Step 3: When the Information screen is displayed, click the <u>Next</u> > button. |

UniDAO Driver/SDK

Т

|                           | <b>Step 4:</b> Select the folder where the drivers are to install. The <b>default path is</b><br><b>C:\ICPDAS\UniDAQ</b> . But if you wish to install the drivers to a different location ,<br>click the <b>"Browse"</b> button and select the relevant folder and then click the<br><u>Mext&gt;</u> button.                                           |
|---------------------------|----------------------------------------------------------------------------------------------------|
|                           | <b>Step 5:</b> When the Select Components screen is displayed, check PCI-P16R16 series board on the list, then click the <u>N</u> ext> button.                                                                                                    |
|                           | <b>Step 6:</b> When the Select Additional Tasks screen is displayed, click the <u><b>Next&gt;</b></u> button.                                                                                                    |
| Installation<br>Procedure | <b>Step 7:</b> When the Download Information screen is displayed, click the <u>N</u> ext> button.                                                                                                    |
|                           | <b>Step 8:</b> Select the item <b>"Yes, restart the computer now"</b> , press the <u>F</u> inish button. System will reboot.                                                                                                    |
|                           | For more detailed information about how to install the UniDAQ driver, refer to<br>"Section 2.2 Install UniDAQ Driver DLL" of the UniDAQ Software Manual, which<br>can be found in the \NAPDOS\PCI\UniDAQ\Manual\ folder on the companion<br>CD, or can be downloaded from:<br><u>http://ftp.icpdas.com/pub/cd/iocard/pci/napdos/pci/unidaq/manual/</u> |

#### Linux Driver

| OS                        | Linux Kernel 2.4.x/2.6.x/3.12.x                                                                                                    |  |
|---------------------------|----------------------------------------------------------------------------------------------------|--|
| Driver Name               | Ixpci.tar.gz                                                                                                    |  |
| CD-ROM                    | CD:\\ NAPDOS\Linux\                                                                                                    |  |
| Website                   | http://ftp.icpdas.com/pub/cd/iocard/pci/napdos/linux/                                                                                                    |  |
| Installation<br>Procedure | For more detailed information about how to install the Linux driver, refer to the readme.txt file that can be found in the \NAPDOS\Linux\ folder on the companion CD. |  |

## 4.2 Plug and Play Driver Installation

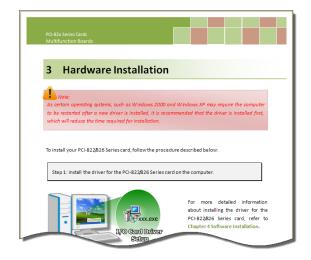

**Step 1:** Correctly shut down and power off your computer and disconnect the power supply, and then install the PCI-822/826 Series board into the computer.

For detailed information about the hardware installation of the PCI-822/826 Series board, refer to Chapter 3 Hardware Installation.

Step 2: Power on the computer and complete the Plug and Play installation.

Note: More recent operating systems, such as Windows 7/8 will automatically detect the new hardware and install the necessary drivers etc., so Steps 3 to 5 can be skipped.

Step 3: Select "Install the software automatically [Recommended]" and click the "Next>" button.

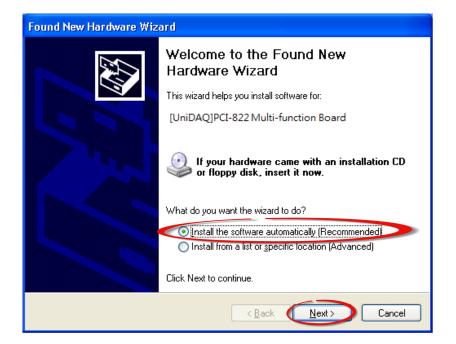

Step 4: Click the "Finish" button.

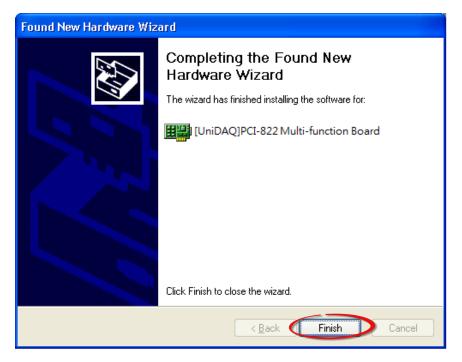

**Step 5:** Windows pops up **"Found New Hardware"** dialog box again.

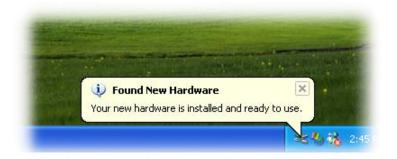

## 4.3 Verifying the Installation

To verify that the driver was correctly installed, use the Windows **Device Manager** to view and update the device drivers installed on the computer, and to ensure that the hardware is operating correctly. The following is a description of how access the Device Manager in each of the major versions of Windows. Refer to the appropriate description for the specific operating system to verify the installation.

### 4.3.1 Accessing Windows Device Manager

### Windows 95/98/ME

**Step 1:** Either right-click the **"My Computer"** icon on the desktop and then click **"Properties"**, or open the **"Control Panel"** and double-click the **"System"** icon to open the **System Properties** dialog box.

Step 2: In the System Properties dialog box, click the "Device Manager" tab.

#### Windows 2000/XP

- Step 1: Click the "Start" button and then point to "Settings" and click "Control Panel".Double-click the "System" icon to open the "System Properties" dialog box.
- Step 2: Click the "Hardware" tab and then click the "Device Manager" button.

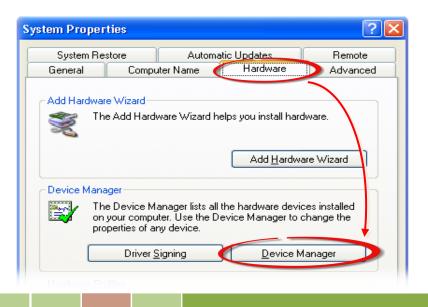

### Windows Server 2003

**Step 1:** Click the **"Start"** button and point to **"Administrative Tools"**, and then click the **"Computer Management"** option.

Step 2: Expand the "System Tools" item in the console tree, click "Device Manager".

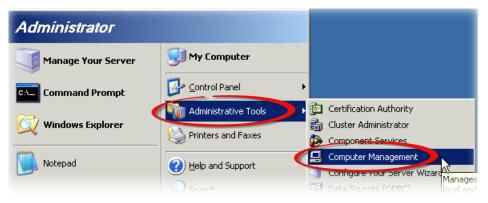

### Windows Vista/7

Step 1: Click the "Start" button, and then click "Control Panel".
Step 2: Click the "System and Maintenance", and then click "Device Manager".

Alternatively,

Step 1: Click the "Start" button.Step 2: In the Search field, typeDevice Manager and then pressEnter.

| Control Panel (3)            |
|------------------------------|
| 🚔 Device Manager             |
| low devices and printers     |
| 🚔 Update device drivers      |
| ₽ See more results           |
| device manager × Shut down + |
| 👧 📋 🧭 🖸 🥥                    |

Note that Administrator privileges are required for this operation. If you are prompted for an administrator password or confirmation, enter the password or provide confirmation by clicking the "Yes" button in the User Account Control message.

Microsoft Windows 8

**Step 1:** To display the **Start screen icon** from the desktop view, hover the mouse cursor over the **bottom-left corner** of screen.

Step 2: Right-click the Start screen icon then click "Device Manager".

Alternatively, press [Windows Key] +[X] to open the Start Menu, and then select Device Manager from the options list.

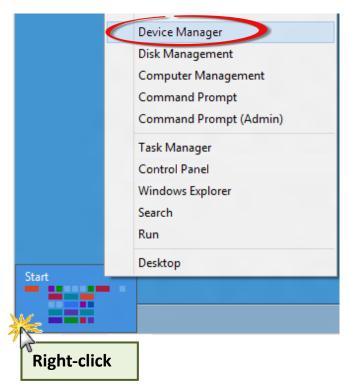

### 4.3.2 Check the Installation

Check that the PCI-822/826 Series card is correctly listed in the Device Manager, as illustrated below.

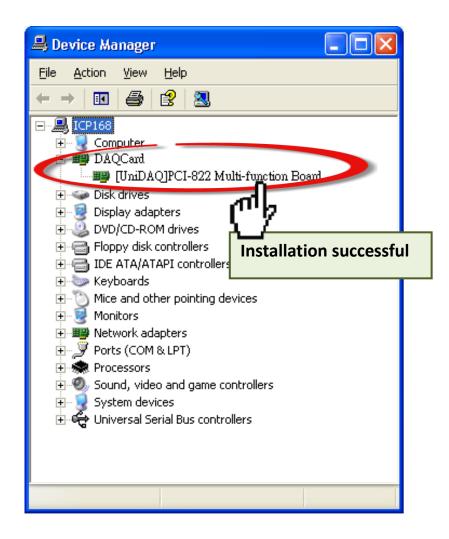

## 5 Testing the PCI-822/826 Series Card

This chapter provides detailed information about the **"Self-Test"** process, which is used to confirm that PCI-822/826 Series card is operating correctly. Before beginning the **"Self-Test"** process, ensure that both the hardware and driver installation procedures are fully completed. For detailed information about the hardware and driver installation, refer to **Chapter 3 Hardware Installation** and **Chapter 4 Software Installation**.

### 5.1 Self-Test Wiring

The following is a description of how to configure the wiring in order to perform the "Self-Test" procedures for the Digital Input and Digital Output. Refer to the appropriate descriptions for PCI-822/826 Series cards in Sections 5.1.1 to 5.1.3 for more detailed information.

### 5.1.1 Digital Input/Output Test Wiring

Preparing the device:
 Before beginning the "Self-Test" procedure, ensure that the following items are available:
 A CA-2002 cable
 (Website: <u>http://www.icpdas.com/products/Accessories/cable/cable\_selection.htm</u>)

**Step 1:** Ensure that the **JP4 jumper (DIO-S0)** on the PCI-822/826 card is set to the **"soft" position**. Refer to **Section 2.2.4 JP4 Digital I/O Mode** for more detailed information.

Note: The direction of the DI/O ports are controlled by software when the **"software Program Mode"** option is selected.

**Step 2:** Use the CA-2002 cable to connect the CON1 connector to the CON2 connector on the PCI-822/826 Series card.

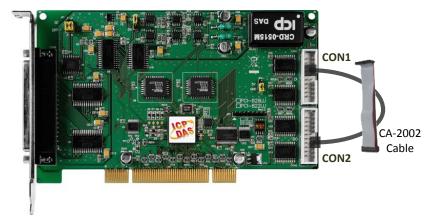

### 5.1.2 Analog Input/Output Test Wiring

Preparing the device:

Before beginning the "Self-Test" procedure, ensure that the following items are available:

A CA-3710 cable

(Website: http://www.icpdas.com/products/Accessories/cable/cable\_selection.htm)

☑ A DN-37 (optional) terminal board

(Website:

http://www.icpdas.com/root/product/solutions/pc\_based\_io\_board/daughter\_boards/dn-37.html)

**Step 1:** Use the DN-37 (optional) to connect the CON3 on the PCI-822/826 card.

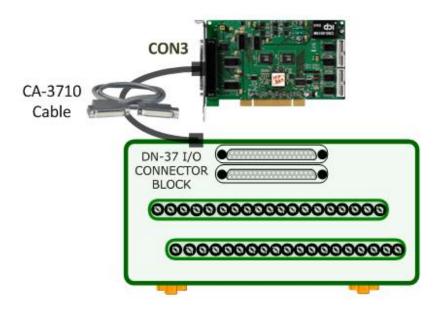

Step 2: Set the JP1 jumper (Analog Input Type) on the PCI-822/826 Series card to Single-ended mode (see <u>Section 2.2.1</u> for more details), and then connect the AO0\_Out (Pin18) to the AIO (Pin1), and connect the A.GND pin (Pin17) to the A.GND pin (Pin17).

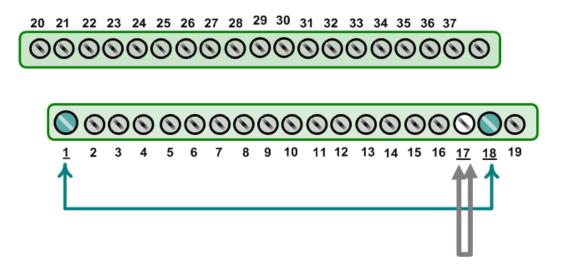

# 5.2 Execute the Test Program

After installation, the UniDAQ Utility will be located in the default folder (C:\ICPDAS\UniDAq\Driver\). Use the procedure described below to perform the "Self-Test".

Step 1: Click the "Start" button point to "All Programs" and then click the "ICPDAS" folder. Point to "UniDAQ Development Kits" and then click the "UniDAQ Utility" to execute the UniDAQ Utility Program.

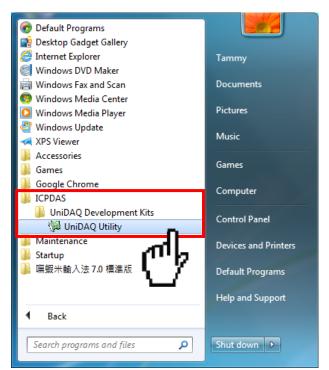

**Step 2:** Confirm the PCI-822/826 Series card has been successfully installed in the Host system. Note that the device numbers start from 0.

Step 3: Click the "<u>T</u>EST" button to start the test.

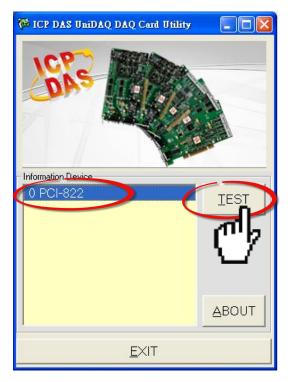

**Step 4:** Get DIO function test result.

- 1. Click the **"Digital Output"** tab.
- 2. Select the "Port0" from the "Port Number" drop-down options.
- 3. Check channels 0, 2, 4 and 6.

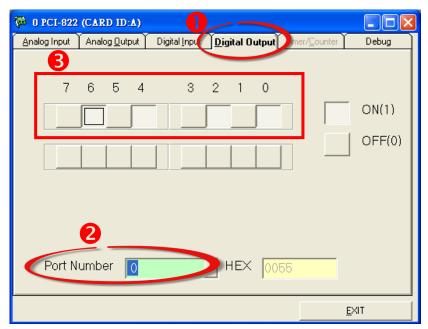

User Manual, Ver. 1.4, Nov. 2015, PMH-024-13, Page: 38

- 4. Click the "Digital Input" tab.
- 5. Select the **"Port1"** from the **"Port Number"** drop-down options.
- 6. The corresponding DI become **red** for channel 0, 2, 4, 6 of DO is **ON**.

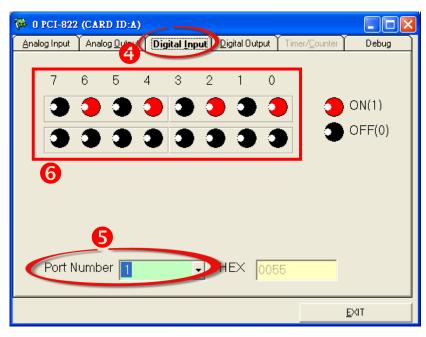

**Step 3:** Check the results of the A/D and D/A functions test.

- 1. Click the **"Analog Output"** tab.
- 2. In the Voltage Output section, select the **"0"** from the **"Channel"** drop-down menu.
- 3. Select "Bipolar +/- 10 V" from the "Range" drop-down menu.
- 4. Enter a "voltage value (e.g., 3)" in the "Voltage(V)" field.
- 5. Click the "OUTPUT" button.

| Analog Output         Digital Input         Digital Output         Time                         |               |
|-------------------------------------------------------------------------------------------------|---------------|
| Voltade Outbut<br>Channel Range <b>3</b> Voltage(V<br>0 <b>2</b> I 3:Bipolar +/- 10V 3 <b>4</b> |               |
| Current Outbut<br>Channel Range Current(mA<br>0 • Select • 2.5                                  | ; <b>[</b> ], |
|                                                                                                 |               |
|                                                                                                 |               |
|                                                                                                 | <u>e</u> xit  |

### Note:

The Analog Output Range setting states depend on the JP3 and JP6 setting on the PCI-822/826 card. Refer to <u>Section 2.2.2 JP6/JP7 Analog</u> <u>Output Range</u> and <u>Section 2.2.3</u> <u>JP3/JP5 Analog Output Type</u> for more detailed information.

- 6. Click the **"Analog Input"** tab.
- 7. Confirm that the configuration settings are correct.
- 8. Click the "<u>Start</u>" button to start the test.

| 🦗 O PC  | CI-822 (CARE | ID:∆)     |               |                 |          |                        |            |
|---------|--------------|-----------|---------------|-----------------|----------|------------------------|------------|
| Analog  | Input Analog | 0utput    | Digital Input | <u>D</u> igital | Output ] | Timer/ <u>C</u> ounter | Debug      |
| Ch      | Voltage(V)   | Ch        | Voltage(V)    | Ch              | Voltage  | (V) Ch                 | Voltage(V) |
|         | 0            | 8         | 0             | 16              |          | 24                     | 0          |
| 1       | 0            | 9         | 0             | 17              | 0        | 25                     | 0          |
| 2       | 0            | 10        | 0             | 18              | 0        | 26                     | 0          |
| 3       | 0            | 11        | 0             | 19              | 0        | 27                     | 0          |
| 4       | 0            | 12        | 0             | 20              | 0        | 28                     | 0          |
| 5       | 0            | 13        | 0             | 21              | 0        | 29                     | 0          |
| 6       | 0            | 14        | 0             | 22              | 0        | 30                     | 0          |
| 7       | 0            | 15        | 0             | 23              | 0        | 31                     | 0          |
| -Settin | a            |           |               | ,               | _        | — ́ Г                  |            |
| Card    |              | (JPx=20   | )V) Gain      | 7               | •        | - HEX                  | 8 Start    |
| Rang    | e 00:Bipola  | ar +/- 10 | V 🗸 Sar       | nple Ra         | ate 100  | ) <mark>÷</mark> Hz    | Start_     |
|         | ,            |           |               |                 | ,        |                        |            |
|         |              |           |               |                 |          |                        |            |

9. Check that the Analog Input value for Channel 0 is the same as the voltage value entered in Step 3. The values for other channels will be a floating number.

| 🖗 0 PCI-8                    | 22 (CARD            | ID:A)          |                       |        |                |       |                   |              | 3        |
|------------------------------|---------------------|----------------|-----------------------|--------|----------------|-------|-------------------|--------------|----------|
| <u>A</u> nalog Inp           | ut Analog j         | <u>O</u> utput | Digital <u>I</u> nput | Digita | al Output      | Timer | / <u>C</u> ounter | Debug        | ]        |
| Ch 9 V                       | /oltage(V)          | Ch             | Voltage(V)            | Ch     | Voltage        | (V)   | Ch                | Voltage(V)   |          |
| 0 2.                         | 9986                | 8              | 0.74418               | 16     | 2.998          | 6     | 24                | 0.75891      |          |
| 1 2.                         | 61059               | 9              | 0.66559               | 17     | 2.640          | 06    | 25                | 0.67542      |          |
| 2 2.                         | 05066               | 10             | 0.59683               | 18     | 2.114          | 52    | 26                | 0.60174      |          |
| 3 1.                         | 77562               | 11             | 0.57718               | 19     | 1.81           |       | 27                | 0.56736      |          |
| 4 1.                         | 39742               | 12             | 0.5428                | 20     | 1.4318         | 3     | 28                | 0.53298      | 4        |
| 5 1.                         | 18131               | 13             | 0.53789               | 21     | 1.220          | 6     | 29                | 0.58807      |          |
| 6 0.                         | 99958               | 14             | 0.5428                | 22     | 1.024          | 14    | 30                | 0.52807      |          |
| 7 0.                         | 89153               | 15             | 0.56736               | 23     | 0.9160         | )9    | 31                | 0.55         | Complete |
| Setting<br>Card Typ<br>Range | 0:Low(<br>00:Bipola |                |                       | nple R | , ך<br>ate 100 | HE    | Hz                | Stop         |          |
|                              |                     |                |                       |        |                |       |                   | <u>e</u> xit | ]        |

# **6 I/O Control Registers**

# 6.1 Determining the I/O Address

During the power-on stage, the Plug and Play BIOS will assign an appropriate I/O address to each PCI-822/826 Series card installed in the system. Each PCI-822/826 Series card includes four fixed ID numbers that are used to identify the card, and are indicated below:

| Model         | PCI-822LU | PCI-826LU |
|---------------|-----------|-----------|
| Vendor ID     | 0x10B5    | 0xE10B5   |
| Device ID     | 0x3001    | 0x3001    |
| Sub-Vendor ID | 0x2129    | 0x2129    |
| Sub-Device ID | 0x0822    | 0x0826    |

#### The following functions are provided for the PCI-822/826 card:

#### 1. PCI82x\_DriverInit(&wTotalBoards)

This function is used to detect how many PCI-822 and/or PCI-826 cards are installed in the system, and also records the I/O resource information for the card(s) in the library. The function is implemented based on the PCI Plug and Play mechanism.

For example:

- wTotalBoards = 1  $\rightarrow$  there is only one PCI-822/826 Series card installed in the system
- wTotalBoards = 2  $\rightarrow$  there are two PCI-822/826 Series cards installed in the system

# 2. PCI82X\_GetConfigAddressSpace(wBoardNo, \*wBaseAddr, \*wBaseDIO, \*wBaseDA, \*wBaseAD, \*wIrqNo, \*wModeID, \*wCardID)

This function is used to retrieve the I/O resource information for the PCI-822/826 Series cards installed in the system. The application will then be able to directly control all the functions related to the PCI-822/826 Series cards.

- **wBoardNo = 0 to N**  $\rightarrow$  A total of N+1 PCI-822/826 Series cards are installed in the system
- wBaseAddr, wBaseDIO, wBaseDA, wBaseDA → The base address of the PCI-822/826 card
- wirq  $\rightarrow$  The IRQ channel number allocated for the PCI-822/826 card

The following is a sample of the source code:

```
/* Step1: Detect all PCI-822&PCI-826 cards first */
wRetVal=PCI82X_DriverInit(&wTotalBoards);
printf("Threr are %d PCI-822&PCI-826 Cards in this PC\n",wBoards);
/* Step2: Save resources of all PCI-822&PCI-826 cards installed in this PC */
for (i=0; i<wBoards; i++)
   Ł
    PCI82X_GetConfigAddressSpace(wBoardNo,&wBaseAddr,&wBaseDIO,
                                    &wBaseDA,&wBaseAD,&wIrqNo,&wModeID,&wCardID);
   printf("\nCard%d: wBase=%x, wIrq=%x, wBaseDIO=%x"
   , i,wBaseAddr,wIrq,wBaseDIO);
   wConfigSpace[i][0]=wBaseAddress; // save all resource of this card
   wConfigSpace[i][1]=wBaseDIO; // save all resource of this card
   wConfigSpace[i][2]=wBaseDA;
                                     // save all resource of this card
   wConfigSpace[i][3]=wBaseAD;
                                      // save all resource of this card
   }
/* Step3: Control the PCI-822&PCI-826 directly */
  outpw(wBaseDIO+0x0,wDoValue);
                                           // control the D/O states of card_0
  wDiValue=inpw(wBaseDIO+0x0);
                                            // read the D/I states of card 0
  outpw(wBaseDIO+0x0,wDoValue);
                                           // control the D/O states of card_1
  wDiValue=inpw(wBaseDIO+0x0);
                                           // read the D/I states of card_1
```

# 6.2 I/O Address Mapping

The address of each register can be determined by simply adding the offset value to the base address of the corresponding section. More detailed descriptions of each register can be found in the following sections and also in the software manual. The following is an overview of the registers for PCI-822/826 Series cards and their functions:

| Bar No.    | Offset | Register Func                                             | tion Description                                             |
|------------|--------|-----------------------------------------------------------|--------------------------------------------------------------|
| bar No.    | Onset  | Read                                                      | Write                                                        |
|            | 0h     | Reads the Digital I/O for PortA                           | Writes the Digital I/O to PortA                              |
| 1          | 4h     | Reads the Digital I/O for Port B                          | Writes the Digital I/O to PortB                              |
| (DI/O)     | 8h     | Reads from EEPROM                                         | Writes to EEPROM                                             |
| (-,, -,    | Ch     | Reads the status of the DI/O Jumper and Card ID           | Sets the configuration for Port A and Port B                 |
| 2          | 0h     | Reads the D/A Data                                        | Writes the D/A Data                                          |
| 2<br>(D/A) | 4h     | Reads the D/A control settings                            | Configures the D/A control settings                          |
|            | 8h     | N/A                                                       | Enables/Disables the D/A Channel                             |
|            | 0h     | Reads the Analog Input configuration                      | Configures the A/D polling control settings                  |
|            | 4h     | Reads the A/D data                                        | Sets the A/D trigger for polling mode                        |
|            | 8h     | Reads the Sampling Rate                                   | Sets the Sampling Rate                                       |
| 3          | Ch     | Reads the Magic Scan counter value                        | Sets the Magic Scan counter value                            |
| (A/D)      | 10h    | Reads the A/D pacer control configuration                 | Configures the A/D pacer control settings                    |
| ( ) )      | 14h    | Reads the Base Frequency/Magic Scan control configuration | Configures the Magic scan control/Base<br>Frequency settings |
|            | 18h    | Clears the interrupts                                     | Starts/stops Magic Scan                                      |
|            | 1Ch    | Reads the status of the interrupts                        | Configures the interrupt control settings                    |

Note: The length of the register is 16-bit.

# 6.3 Bar 1: Digital I/O Registers

## 6.3.1 Read/Write 16-bit Data for Port A/B

(Read/Write): wBase+0+0x00

Read/Write 16-bit data for Port A

(Read/Write): wBase+0+0x04

Read/Write 16-bit data for Port B

| Bit  | F  | E  | D  | С  | В  | А  | 9  | 8  | 7  | 6  | 5  | 4  | 3  | 2  | 1  | 0  |
|------|----|----|----|----|----|----|----|----|----|----|----|----|----|----|----|----|
| Data | DF | DE | DD | DC | DB | DA | D9 | D8 | D7 | D6 | D5 | D4 | D3 | D2 | D1 | D0 |

This register provides the function for configuring the Digital Input/Output ports on the PCI-822/826 Series card. The I/O ports can be configured as either DI or a DO port, each port can be read/written by accessing its data register. The I/O ports on PCI-822/826 Series cards are 16-bit.

## 6.3.2 Read/Write I/O Port Selection

#### (Read/Write): wBase+0+0x0C I/O Port Selection

| Bit  | 1      | 0      |
|------|--------|--------|
| Data | Port B | Port A |

This register provides the function for configuring the mode for the Digital Input/Output ports on the PCI-822/826 Series card. Each I/O port can be programmed as either a Digital Input or Digital Output. Note that all ports are initialized as Digital Input when the Host system is first turned on and that the jumpers for DIO-S2 of JP4 must be set to "Software Programmable Mode". See Section 2.2.4 for more details.

Port  $x = 1 \rightarrow$  The port is configured used as a Digital Output port Port  $x = 0 \rightarrow$  The port is configured used as a Digital Input port

## 6.3.3 Read the Card ID (SW1) and the DI/O Jumper (JP4) Settings

#### > (Read)wBase+0x0C Read the Card ID (SW1) and the DI/O Jumper (JP4) Settings

| Bit  | F | E | D | С | В | А  | 9  | 8  | 7 | 6 | 5 | 4 | 3   | 2   | 1   | 0   |
|------|---|---|---|---|---|----|----|----|---|---|---|---|-----|-----|-----|-----|
| Data | х | х | х | х | х | SO | S1 | S2 | х | х | х | х | ID3 | ID2 | ID1 | ID0 |

This register is used to read the Card ID (SW1) and the DIO Jumper (JP4) settings on the PCI-822/826 Series card.

The following is an example of how to read the 4-bit Card ID:

| wCardID = inportb(wBaseDIO+0x0C)&0xF;   | /* Read the Card ID                     |
|-----------------------------------------|-----------------------------------------|
| wJumper=(inportb(wBaseDIO+0xC)>>8)&0x7; | /* Reads the DI/O Jumper (JP4) settings |

|         | DI/O Jumper | (JP4) Settings | DIO Port Configuration |               |    |    |
|---------|-------------|----------------|------------------------|---------------|----|----|
| wJumper | SO          | S1             | S2                     | JP4<br>DIO-S0 | PA | РВ |
| 0x0     | 0           | х              | х                      | Soft          | х  | х  |
| 0x4     | 1           | 0              | 0                      | Jump          | DI | DI |
| 0x5     | 1           | 0              | 1                      | Jump          | DI | DO |
| 0x6     | 1           | 1              | 0                      | Jump          | DO | DI |
| 0x7     | 1           | 1              | 1                      | Jump          | DO | DO |

# 6.4 Bar 2: Analog Output Registers

## 6.4.1 Read/Write 16-bit D/A Data

#### (Read/Write)wBase+0x0 Read/Write 16-bit D/A Data

| Bit  | F  | E  | D  | С  | В  | А  | 9  | 8  | 7  | 6  | 5  | 4  | 3  | 2  | 1  | 0  |
|------|----|----|----|----|----|----|----|----|----|----|----|----|----|----|----|----|
| Data | DF | DE | DD | DC | DB | DA | D9 | D8 | D7 | D6 | D5 | D4 | D3 | D2 | D1 | D0 |

Each D/A converter provide 2-channel Analog Output. Refer to <u>Section 6.4.2</u> below for details of how to select the D/A channel before writing data to the D/A converter.

## 6.4.2 Read/Write Analog Output Channel Selection

#### (Read/Write)wBase+0x04 Read/Write Analog Output Channel Selection

| Bit  | 1  | 0  |
|------|----|----|
| Data | M1 | M0 |

Before D/A data can be written, a D/A channel must be selected as the output. The following table illustrates how to select the D/A channel:

#### D/A Channel Selection:

| M1 | MO | D/A Channel |
|----|----|-------------|
| 0  | 0  | Channel 0   |
| 1  | 1  | Channel 1   |

## 6.4.3 Enable/Disable an Analog Output Channel

#### (Write)wBase+0x08 Enable/Disable an Analog Output Channel

| Bit  | 1   | 0   |
|------|-----|-----|
| Data | CH1 | CH2 |

D/A channel must be enabled or disabled before the voltage can be output to the channel. The D/A channels are allocated as follows:

CH x = 1  $\rightarrow$  Enable the channel CH x = 0  $\rightarrow$  Disable the channel

The following is an example of how to enable the Analog Output Channel:

```
//Set the AO Mode
outpw(wBaseDA+0x04,(WORD)(((wChannel/2)<<2)|(((wChannel%2)<<1)|(wChannel%2))));
//Write data to the D/A Port
outpw(wBaseDA +0x00,(WORD)(wValue&0xFFFF));
//Enable the D/A Port (only for the first D/A Output)
if((inpw(wBaseDA+0x08)&(0x1<<wChannel))==0)
{
outpw(wBaseDA+0x08,(WORD)(inpw((WORD)( wBaseDA+0x08))|(0x1<<wChannel)));
}
```

# 6.5 Bar 3: Analog Input Registers

## 6.5.1 Read/Write the A/D Polling Configuration

#### (Read/Write)wBase+0x0 Read/Write the A/D Polling Configuration

| Bit  | F  | E | D | С | В | А | 9 | 8 | 7  | 6  | 5  | 4  | 3  | 2  | 1  | 0  |
|------|----|---|---|---|---|---|---|---|----|----|----|----|----|----|----|----|
| Data | FO | х | х | х | х | х | x | х | G1 | G0 | M5 | M4 | M3 | M2 | M1 | M0 |

This register is used to read/set the Analog Input configuration for polling mode (software trigger). The configuration parameters include the Gain code, the Mode (single-ended or differential), and the channel number.

### **Clearing the FIFO (Bit F)**

Write a value of 1 to F0 to clear the FIFO Data. The status of the FIFO will then be changed to empty.

### Analog Input Gain Control (Polling Mode) (Bits 6 and 7)

Gain Control:

Bits 6 and 7 are used to configure the Gain Control mode for the Analog Input channels, as indicated below.

| G1 | G0 | Gain | Al Range  |
|----|----|------|-----------|
| 0  | 0  | 0    | ± 10.00 V |
| 0  | 1  | 1    | ± 5.00 V  |
| 1  | 0  | 2    | ± 2.50 V  |
| 1  | 1  | 3    | ± 1.25 V  |

Note: Only the values for G1 and G0 (Bits 6 and 7) are used for the Gain Control code.

## Analog Input Channel Control (Polling Mode) (Bits 0 to 5)

Single-ended/Differential Analog Input Selection:

Bits 4 and 5 are used to configure the control (Polling) mode for the Analog Input channels, as indicated below.

| M5 | M4 | Analog Input                      |
|----|----|-----------------------------------|
| 0  | 0  | х                                 |
| 0  | 1  | Single-ended Input Channels 0-15  |
| 1  | 0  | Single-ended Input Channels 16-31 |
| 1  | 1  | Differential Input Channels 0-15  |

#### Analog Input Channel Selection:

Bits 0 to 3 are used to configure the input mode for the Analog Input channels, as indicated below.

| M3 | M2 | M1 | M0 | (M5, M4) |         |           |
|----|----|----|----|----------|---------|-----------|
|    |    |    |    | (0,1)    | (1,0)   | (1,1)     |
| 0  | 0  | 0  | 0  | SE Ch0   | SE Ch16 | DIFF Ch0  |
| 0  | 0  | 0  | 1  | SE Ch1   | SE Ch17 | DIFF Ch1  |
| 0  | 0  | 1  | 0  | SE Ch2   | SE Ch18 | DIFF Ch2  |
| 0  | 0  | 1  | 1  | SE Ch3   | SE Ch19 | DIFF Ch3  |
| 0  | 1  | 0  | 0  | SE Ch4   | SE Ch20 | DIFF Ch4  |
| 0  | 1  | 0  | 1  | SE Ch5   | SE Ch21 | DIFF Ch5  |
| 0  | 1  | 1  | 0  | SE Ch6   | SE Ch22 | DIFF Ch6  |
| 0  | 1  | 1  | 1  | SE Ch7   | SE Ch23 | DIFF Ch7  |
| 1  | 0  | 0  | 0  | SE Ch8   | SE Ch24 | DIFF Ch8  |
| 1  | 0  | 0  | 1  | SE Ch9   | SE Ch25 | DIFF Ch9  |
| 1  | 0  | 1  | 0  | SE Ch10  | SE Ch26 | DIFF Ch10 |
| 1  | 0  | 1  | 1  | SE Ch11  | SE Ch27 | DIFF Ch11 |
| 1  | 1  | 0  | 0  | SE Ch12  | SE Ch28 | DIFF Ch12 |
| 1  | 1  | 0  | 1  | SE Ch13  | SE Ch29 | DIFF Ch13 |
| 1  | 1  | 1  | 0  | SE Ch14  | SE Ch30 | DIFF Ch14 |
| 1  | 1  | 1  | 1  | SE Ch15  | SE Ch31 | DIFF Ch15 |

The following is an example of how to enable the Analog Output Channel:

outpw(wBaseAD+0x0,0x8032);

//Software trigger mode. Sets the DIFF Input channel 2 and clears the FIFO buffer

## 6.5.2 Write the AI Software Trigger

> (Write)wBase+0x04 Write the AI Software Trigger

This register is used to trigger the A/D Conversion and then save the data to the FIFO buffer.

## 6.5.3 Read the FIFO Data

(Read)wBase+0x04 Read the FIFO Data

This register is used to read Analog Input Data from the FIFO buffer.

### 6.5.4 Read/Write AI Pacer Sampling Rate

- (Read/Write)wBase+0x8
- Read/Write the AI Pacer Sampling Rate

| Bit  | F  | E  | D  | С  | В  | А  | 9  | 8  | 7  | 6  | 5  | 4  | 3  | 2  | 1  | 0  |
|------|----|----|----|----|----|----|----|----|----|----|----|----|----|----|----|----|
| Data | CF | CE | CD | СС | СВ | CA | C9 | C8 | C7 | C6 | C5 | C4 | C3 | C2 | C1 | C0 |

This register is used to set the internal pacer clock and then start the Analog Input in Pacer Trigger mode. The base frequency is set using the register offset 14H.The default clock value is 20 MHz.

The Sampling Rate = Base Frequency / Data

The following is an example of how to enable the Analog Output Channel:

| outpw(wBase+0x14,0x0001); | //Sets the Base frequency to 8 MHz   |
|---------------------------|--------------------------------------|
| outpw(wBase+0x8,800);     | //Pacer Clock = 8 MHz / 800 = 10 KHz |

## 6.5.5 Read/Write MagicScan Counter Value

#### Write/Read)wBase+0x0C Read/Write MagicScan Counter Value

This register is used to set/read the sampling value for MagicScan mode. The maximum value is 5000.

## 6.5.6 Write AI Pacer Configuration

(Write)wBase+0x10 Write the AI Pacer Configuration

| Bit  | F  | E  | D  | С  | В  | А  | 9 | 8 | 7  | 6  | 5  | 4  | 3  | 2  | 1  | 0  |
|------|----|----|----|----|----|----|---|---|----|----|----|----|----|----|----|----|
| Data | FO | S4 | S3 | S2 | S1 | SO | х | х | G1 | G0 | M5 | M4 | M3 | M2 | M1 | M0 |

This register is used to set/read the Analog Input configuration for Pacer mode. The configuration parameters include the Gain code, the Mode (single-ended or differential), and the channel number.

### **Clearing the FIFO(Bit F)**

Write a value of 1 to F0 to clear the FIFO Data. The status of the FIFO will then be changed to empty.

## Scan Channel Sequence Control (Bits A to E)

The following is an example of how to control the Scan Channel Sequence:

| wChannels = 4                                                                                  |   |
|------------------------------------------------------------------------------------------------|---|
| outpw( wBase+0x14,(0x0001 (wChannels-1)<<3)); //Set the Base Frequency and Total Scan Channels | 5 |
| outpw(wBase +0x08,100); //Set the Sampling Rate                                                |   |
| outpw(wBase+0x10,0x8032 (0<<10)); //Set the first channel number to 2,                         |   |
| outpw(wBase+0x10,0x8030 (1<<10)); //Set the second channel number to 0,                        |   |
| outpw(wBase+0x10,0x8037 (2<<10)); //Set the third channel number to 7,                         |   |
| outpw(wBase+0x10,0x8034 (3<<10)); //Set the four channel number to 4,                          |   |
| СН2 СН0 СН7 СН4                                                                                |   |

## Analog Input Gain Control (Pacer Mode) (Bits 6 and 7)

#### Gain Control:

Bits 6 and 7 are used to configure the Gain Control mode for the Analog Input channels, as indicated below.

| G1 | G0 | Gain | AI Range  |
|----|----|------|-----------|
| 0  | 0  | 0    | ± 10.00 V |
| 0  | 1  | 1    | ± 5.00 V  |
| 1  | 0  | 2    | ± 2.50 V  |
| 1  | 1  | 3    | ± 1.25 V  |

Note: Only the values for G1 and G0 (Bits 6 and 7) are used for the gain control code.

## Analog Input Channel Control (Pacer Mode) (Bits 0 to 5)

Single-ended/Differential Analog Input Selection:

Bits 4 and 5 are used to configure the control (Pacer) mode for the Analog Input channels, as indicated below.

| M5 | M4 | Analog Input                     |
|----|----|----------------------------------|
| 0  | 0  | x                                |
| 0  | 1  | Single-ended Input Channel 0-15  |
| 1  | 0  | Single-ended Input Channel 16-31 |
| 1  | 1  | Differential Input Channel 0-15  |

#### Analog Input Channel Selection:

Bits 0 to 3 are used to configure the input mode for the Analog Input channels, as indicated below.

| M3 | M2 | M1 | M0 | (M5, M4) |         |          |
|----|----|----|----|----------|---------|----------|
|    |    |    |    | (0,1)    | (1,0)   | (1,1)    |
| 0  | 0  | 0  | 0  | SE Ch0   | SE Ch16 | DIFF Ch0 |
| 0  | 0  | 0  | 1  | SE Ch1   | SE Ch17 | DIFF Ch1 |
| 0  | 0  | 1  | 0  | SE Ch2   | SE Ch18 | DIFF Ch2 |
| 0  | 0  | 1  | 1  | SE Ch3   | SE Ch19 | DIFF Ch3 |
| 0  | 1  | 0  | 0  | SE Ch4   | SE Ch20 | DIFF Ch4 |
| 0  | 1  | 0  | 1  | SE Ch5   | SE Ch21 | DIFF Ch5 |
| 0  | 1  | 1  | 0  | SE Ch6   | SE Ch22 | DIFF Ch6 |
| 0  | 1  | 1  | 1  | SE Ch7   | SE Ch23 | DIFF Ch7 |

| 1 | 0 | 0 | 0 | SE Ch8  | SE Ch24 | DIFF Ch8  |  |
|---|---|---|---|---------|---------|-----------|--|
| 1 | 0 | 0 | 1 | SE Ch9  | SE Ch25 | DIFF Ch9  |  |
| 1 | 0 | 1 | 0 | SE Ch10 | SE Ch26 | DIFF Ch10 |  |
| 1 | 0 | 1 | 1 | SE Ch11 | SE Ch27 | DIFF Ch11 |  |
| 1 | 1 | 0 | 0 | SE Ch12 | SE Ch28 | DIFF Ch12 |  |
| 1 | 1 | 0 | 1 | SE Ch13 | SE Ch29 | DIFF Ch13 |  |
| 1 | 1 | 1 | 0 | SE Ch14 | SE Ch30 | DIFF Ch14 |  |
| 1 | 1 | 1 | 1 | SE Ch15 | SE Ch31 | DIFF Ch15 |  |

## 6.5.7 Read the Status of the FIFO/JP1/ADC

#### (Read)wBase+0x10 Read the Status of the FIFO/JP1/ADC

| Bit  | F  | E  | D  | С  | В  | А | 9 | 8 | 7 | 6 | 5 | 4 | 3 | 2 | 1 | 0 |
|------|----|----|----|----|----|---|---|---|---|---|---|---|---|---|---|---|
| Data | FF | FH | Fe | A0 | D0 | х | х | х | х | х | х | х | х | х | х | х |

This register is used to read the current status of the FIFO, the JP1 Jumper and the A/D Conversion. Refer to the following table for details:

| Data | Read Value                      |                                 |
|------|---------------------------------|---------------------------------|
| Data | 0                               | 1                               |
| D0   | JP1 is set to Differential mode | JP1 is set to Single-ended mode |
| A0   | The ADC is Ready                | The ADC is Busy                 |
| FF   | The FIFO is Full                | The FIFO isn't Full             |
| FH   | The FIFO is Half Full           | The FIFO isn't Half Full        |
| FE   | The FIFO is Empty               | The FIFO isn't Empty            |

# 6.5.8 Read/Write the Base Frequency and the MagicScan Control Settings

### (Read/Write)wBase+0x14 Read/Write the Base Frequency and the MagicScan Control Settings

| Bit  | F  | E | D | С | В   | А   | 9   | 8   | 7  | 6  | 5  | 4  | 3  | 2  | 1  | 0  |
|------|----|---|---|---|-----|-----|-----|-----|----|----|----|----|----|----|----|----|
| Data | EO | х | х | х | CK3 | CK2 | CK1 | СКО | S4 | S3 | S2 | S1 | SO | M2 | M1 | M0 |

This register is used to set/read the trigger edge settings, the base frequency, the MagicScan mode and the total number of channels to be scanned.

Note that Bits C to E are reserved.

## External Trigger Edge Settings (Bit F)

Bit F used to configure the edge settings for the external trigger source, as indicated below.

| EO | Trigger Edge |
|----|--------------|
| 0  | Failing Edge |
| 1  | Rising Edge  |

## **Base Frequency Settings (Bits 8 to B)**

Bits 8 to B are used to configure the Base frequency settings, as indicated below.

| СКЗ | СК2 | CK1 | СКО | Base Frequency |
|-----|-----|-----|-----|----------------|
| 0   | 0   | 0   | 0   | 8 MHz          |
| 0   | 0   | 0   | 1   | 4 MHz          |
| 0   | 0   | 1   | 0   | 2 MHz          |
| 0   | 0   | 1   | 1   | 1 MHz          |
| 0   | 1   | 0   | 0   | 500 kHz        |
| 0   | 1   | 0   | 1   | 250 kHz        |
| 0   | 1   | 1   | 0   | 125 kHz        |
| 0   | 1   | 1   | 1   | 62.5 kHz       |

## Total Number of Channels to be Scanned for MagicScan (Bits 3 to 7)

Bits 3 to 7 are used to set the total number of channels to be scanned using the MagicScan function (multi-channel scan). Set "0" to scan a single channel, set "1" to scan two channels. The maximum number of channels that can be scanned is 31.

### MagicScan Mode Settings (Bits 0 to 2)

Bits 0 to 2 are used to set the MagicScan mode.

| M2 | M1 | M0 | Mode                        |
|----|----|----|-----------------------------|
| 0  | 0  | 0  | Polling                     |
| 0  | 0  | 1  | Pacer                       |
| 0  | 1  | 0  | Pacer and Down Counter      |
| 0  | 1  | 1  | Post Trigger Down Counter   |
| 1  | 0  | 0  | Middle Trigger Down Counter |
| 1  | 0  | 1  | Pre Trigger Down Counter    |

## 6.5.9 Start/Stop MagicScan

#### (Write)wBase+0x18 Start/Stop MagicScan

| Bit  | F     | E    | D | С | В | А | 9 | 8 | 7 | 6 | 5 | 4 | 3 | 2 | 1 | 0 |
|------|-------|------|---|---|---|---|---|---|---|---|---|---|---|---|---|---|
| Data | Start | Stop | х | х | х | х | х | х | х | х | х | х | х | х | х | х |

This register is used to start or stop the AI Pacer or the MagicScan function, as indicated below.

| Bit F | 1 | Enable Pacer START  |
|-------|---|---------------------|
|       | 0 | Disable Pacer START |
|       | 1 | Enable Pacer STOP   |
| Bit E | 0 | Disable Pacer STOP  |

## 6.5.10 Clear the Interrupt and External Trigger

(Read)wBase+0x18 Clear the Interrupt and External Trigger

This register is used to clear the interrupt and the external trigger.

## 6.5.11 Read/Write the Interrupt Control/Status

#### (Read/Write)wBase+0x1C Read/Write the Interrupt Control/Status

| Bit  | F | E | D | С | В | А | 9 | 8 | 7 | 6 | 5 | 4 | 3  | 2  | 1  | 0  |
|------|---|---|---|---|---|---|---|---|---|---|---|---|----|----|----|----|
| Data | х | х | х | х | х | х | х | х | х | х | х | х | A0 | EO | FH | FF |

The PCI interrupt control register (1Ch) is used to control the interrupt sent to the system, and supports four events in the ISR.

## Interrupt Settings (Bits 0 to 3)

#### 1. Sends the interrupt after the ADC stops

| Bit 3 | A/D Stop Interrupt |
|-------|--------------------|
| 0     | Disable            |
| 1     | Enable             |

#### 2. Reads the external trigger signal and then sends the interrupt

| Bit 2 | External Trigger Interrupt |
|-------|----------------------------|
| 0     | Disable                    |
| 1     | Enable                     |

#### 3. Send the interrupt when the FIFO is half full

| Bit 1 | FIFO-Half Interrupt |  |
|-------|---------------------|--|
| 0     | Disable             |  |
| 1     | Enable              |  |

#### 4. Sends the interrupt when the FIFO is full

| Bit 0 | FIFO-Full Interrupt |  |
|-------|---------------------|--|
| 0     | Disable             |  |
| 1     | Enable              |  |

The following is an example of how to enable the FIFO Half-full and External Trigger Interrupts:

outpw(wBase+0x1C,0x5) //Enables the FIFO Half-full and External Trigger Interrupts

# Analog Input Application Case Study

#### Polling (Single Channel + Software Trigger)

//Set the Gain/Channel and clear the FIFO
outpw(wBase+0x00,0x8030);

//Set the Software AI Trigger
outpw(wBase+0x04,0x0000);

Pacer (Single-Channel + FIFO-Half Full Interrupt + Internal Pacer Trigger)

//Disable the Pacer Trigger
outpw(wBase+0x18,0x4000);

//Disable the Interrupt
outpw(wBase+0x1C,0x0000);

//Set the Gain/Channel and clear the FIFO
outpw(wBase+0x10,0x8030);

//Set the Base Frequency to 8 MHz
outpw(wBase+0x14,0x0001);

//Set the Frequency to 8 MHz/200 = 40 KHz
//Set the Total Number of Scan Channels to 1
outpw(wBase+0x08,0xC8);

//Enable the Interrupt and set to FIFO-Half Full
outpw(wBase+0x1C,0x8002);

//Start the Pacer Trigger
outpw(wBase+0x18,0x8000);

#### Channel Scan [Magic Scan] (Multi-channel + FIFO-Half Full Interrupt + Internal Pacer Trigger)

//Disable the Pacer Trigger
outpw(wBase+0x18,0x4000);

//Disable the Interrupt
outpw(wBase+0x1C,0x0000);

//Set the Base Frequency to 8 MHz
//Set the Total Number of scan Channels to 3
outpw( wBase+0x14,(0x0001|(3-1)<<3));</pre>

// Set the Frequency to 8 MHz/200 = 40 KHz
outpw(wBase +0x08,0xC8);

//Set the channel number for the first channel to 2
outpw(wBase+0x10,0x8032|(0<<10));</pre>

//Set the channel number for the second channel to 0
outpw(wBase+0x10,0x8030|(1<<10));</pre>

//Set the channel number for the third channel to 7
outpw(wBase+0x10,0x8037|(2<<10));</pre>

// Enable the Interrupt and set it to FIFO-Half Full
outpw(wBase+0x1C,0x8002);

// Start the Pacer Trigger (Start MagicScan)
outpw(wBase+0x18,0x8000); utpw(wBase+0x24,0);

#### External Post-Trigger (Multi-channel + External Trigger)

//Disable the Pacer Trigger
outpw(wBase+0x18,0x4000);

//Disable the Interrupt
outpw(wBase+0x1C,0x0000);

//Set the Base Frequency to 8 MHz
//Set the Total Number of Scan Channels to 3
//Set the Trigger Edge to Rising and Enable External Trigger Mode
outpw( wBase+0x14,(0x8003|2<<3));</pre>

//Set the Frequency to 8 MHz/200 = 40 KHz
outpw(wBase +0x08,0xC8);

//Set the first channel number to 2
outpw(wBase+0x10,0x8032|(0<<10));</pre>

//Set the second channel number to 0
outpw(wBase+0x10,0x8030|(1<<10));</pre>

//Set the third channel number to 7
outpw(wBase+0x10,0x8037|(2<<10));</pre>

# 7 Calibration

Each PCI-822/826 Series card is already fully calibrated when shipped from the factory, including the calibration coefficients that are stored in the onboard EEPROM, so it is usually unnecessary to calibrate the board again unless the accuracy is lost. The procedure described below provides a method that allows the board to be calibrated for a more precise application of voltages within the system, so that the correct voltages for your field connection can be achieved. This calibration method ensures that the effects of voltage drops caused by IR loss in the cable and/or the connector can be eliminated.

Before beginning calibration, ensure that a precise multi-meter is available. Note that the calibrated values for the Analog Input/Output channels are stored within three words in the address of the EEPROM, as shown in the table below.

| EEPROM Address |       | D/A Calibration |      |  |
|----------------|-------|-----------------|------|--|
|                |       | СН 0            | CH 1 |  |
| Bipolar        | -10 V | 0               | 8    |  |
| ырыа           | +10 V | 1               | 9    |  |
| Unipolar       | +0 V  | 2               | 10   |  |
|                | +10 V | 3               | 11   |  |
| Dinalar        | -5 V  | 4               | 12   |  |
| Bipolar        | +5 V  | 5               | 13   |  |
| Unipolar       | +0 V  | 6               | 14   |  |
|                | +5 V  | 7               | 15   |  |

The calibration values stored in the EEPROM address are as follows:

| EEPROM Address |       | D/A Calibration |  |  |
|----------------|-------|-----------------|--|--|
|                |       | ADC 0           |  |  |
| Dipolar        | +10 V | 16              |  |  |
| Bipolar        | -10 V | 17              |  |  |

#### Warning:

It is recommended that calibration is **not** performed until the process is fully understood.

**Note:** Ensure that a stable calibration source is used. An unstable calibration source will cause calibration errors and will affect the accuracy of the data acquisition.

The following is a demonstration of how to perform the calibration procedure:

| 5                                  |             |             | PCI-822/826    | 5 Calil | bration       |          |                     |                                        | 00      |
|------------------------------------|-------------|-------------|----------------|---------|---------------|----------|---------------------|----------------------------------------|---------|
| -Board Infomatior                  | ר 1         |             |                | ſ       |               |          |                     | [                                      |         |
| Calibration Model                  | -Auto Se    | elect Board | <del>↓</del> - |         | SAVE          | B        | ELOAD               | RECOVE                                 | EXIT    |
| Total Board<br>Active Board        | 0           |             | 2              |         | 30            |          |                     | R                                      |         |
| A0 CH 0 [(+) CN1.pin18]            |             | CN1.pin171- | 2              | -       |               |          | oin361 [(GND        | (-)) CN1.pin17]                        | •       |
|                                    | AO(0)       | JP3         |                |         | -10V (Hex)    | -        | <b>16</b> A0(8      |                                        |         |
| -10V (Hex) U 4<br>+10V(Hex) FFFF 5 | AO(1)       | JP6         |                |         |               | FFFF     | 17 A0(9             |                                        |         |
| A0 CH 0 [(+) CN1.pin18]            |             | CN1.pin17]  |                |         | - AO CH O [(+ | -) CN1.( |                     | ·)) CN1.pin17]                         |         |
| +0V (Hex) 0 7                      | A0(2)       | JP3         |                |         | +0V (Hex)     | 0        | <b>19</b> A0(10     |                                        |         |
| +10V(Hex) FFFF 8                   | A0(3)       | JP6 🔳       |                |         | +10V(Hex)     | FFFF     | 20A0(11             |                                        |         |
| -A0 CH 0 [(+) CN1.pin18            | ] [(GND(-)) | CN1.pin17]  |                |         | - AO CH O [(+ | •) CN1.j | oin18] [(GND        | (-)) CN1.pin17]                        |         |
| -5V (Hex) 0 10                     | AO(4)       | JP3 🔳       |                |         | -5V (Hex)     | 0        | 22A0(12             | 2) JP7 🌒                               | 20 21   |
| +5V(Hex) FFFF 11                   | A0(5)       | JP6 🕚       |                |         | +5V(Hex)      | FFFF     | 23A0(13             | 8)JP5 🔳                                |         |
| AO CH 0 [(+) CN1.pin18             | ] [(GND(-)) | CN1.pin17]  |                |         | - AO CH 0 [(+ | +) CN1.j | oin18] [(GND        | (-)) CN1.pin17]                        |         |
| OV (Hex) 0 13                      | AO(6)       | ЈРЗ 🔵       |                | 2       | 0V (Hex)      | 0        | 25AO(14             | 4) JP7 🔴                               |         |
| +5V(Hex) FFFF 14                   | A0(7)       | JP6 🖲       |                |         | +5V(Hex)      | FFFF     | 26 <sup>AO(15</sup> | 5) JP5 🗨                               |         |
| - AI CH 0 [(+) CN1.pin1] [(0       | GND(-) CN1  | 1.pin20)]   |                |         | NOTE-         |          |                     |                                        |         |
| +10V(Hex) 7FFF 28                  | AI(16)      | S.E         | •              | 27      |               |          | setting from        | m will change the<br>board. The error  | setting |
| 4 (9-2011)                         | AI(17)      | D.I.F       |                |         | 1             |          |                     | e your device.Plea<br>of this program. | ise De  |
|                                    |             |             |                |         | <b>_</b>      |          |                     |                                        |         |

The following pin assignments are used in the calibration process.

- 1. D/A Ch0 (+): CON3.pin 18
- 2. A.GND(+): CON3.pin 1
- 3. D/A Ch1 (+): CON3.pin 36
- 4. A/D Ch0 (-): CON3.pin 21

To calibrate the PCI-822/826 Series card, follow the procedure outlined below.

| Step | Description                                                                                                    | Step | Description                                                                                                    |
|------|----------------------------------------------------------------------------------------------------|------|----------------------------------------------------------------------------------------------------|
| 1    | Select the calibration model for the board                                                                                                    | 16   | <ol> <li>Enter the D/A data</li> <li>Click the A0(8) button</li> <li>Repeat items 1 and 2 until the D/A output voltage for CH0 is -10 V</li> </ol>            |
| 2    | Select the number of the active board                                                                                                    | 17   | <ul> <li>(1) Enter the D/A data</li> <li>(2) Click the A0(9) button</li> <li>(3) Repeat items 1 and 2 until the D/A output voltage for CH0 is 10 V</li> </ul> |
| 3    | Set jumper JP3 to Bipolar and jumper JP6 to $10 \text{ V}$                                                                                                    | 18   | Set jumper JP5 to Unipolar and jumper JP7 to $\frac{10}{V}$                                                                                                   |
| 4    | <ol> <li>Enter the D/A data</li> <li>Click the A0(0) button</li> <li>Repeat items 1 and 2 until the D/A output voltage for CH0 is -10 V</li> </ol>            | 19   | <ol> <li>Enter the D/A data</li> <li>Click the A0(10) button</li> <li>Repeat items 1 and 2 until the D/A output voltage for CH0 is 0 V</li> </ol>             |
| 5    | <ul> <li>(1) Enter the D/A data</li> <li>(2) Click the A0(1) button</li> <li>(3) Repeat items 1 and 2 until the D/A output voltage for CH0 is 10 V</li> </ul> | 20   | <ol> <li>Enter the D/A data</li> <li>Click the A0(11) button</li> <li>Repeat items 1 and 2 until the D/A output voltage for CH0 is 10 V</li> </ol>            |
| 6    | Set jumper JP3 to Unipolar and jumper JP6 to 10 ${\sf V}$                                                                                                    | 21   | Set jumper JP5 to Bipolar and jumper JP7 to 5 V                                                                                                    |
| 7    | <ol> <li>Enter the D/A data</li> <li>Click the A0(2) button</li> <li>Repeat items 1 and 2 until the D/A output voltage for CH0 is <b>0 V</b></li> </ol>       | 22   | <ol> <li>Enter the D/A data</li> <li>Click the A0(12) button</li> <li>Repeat items 1 and 2 until the D/A output voltage for CH0 is -5 V</li> </ol>            |
| 8    | <ol> <li>Enter the D/A data</li> <li>Click the A0(3) button</li> <li>Repeat items 1 and 2 until the D/A output voltage for CH0 is 10 V</li> </ol>             | 23   | <ol> <li>(1) Enter the D/A data</li> <li>(2) Click the A0(13) button</li> <li>(3) Repeat items 1 and 2 until the D/A output voltage for CH0 is 5 V</li> </ol> |
| 9    | Set jumper JP3 to Bipolar and jumper JP6 to $5 V$                                                                                                    | 24   | Set jumper JP5 to Unipolar and jumper JP7 to 5 V                                                                                                    |
| 10   | <ol> <li>Enter the D/A data</li> <li>Click the A0(4) button</li> <li>Repeat items 1 and 2 until the D/A output voltage for CH0 is -5 V</li> </ol>             | 25   | <ol> <li>Enter the D/A data</li> <li>Click the A0(14) button</li> <li>Repeat items 1 and 2 until the D/A output voltage for CH0 is 0 V</li> </ol>             |
| 11   | <ol> <li>(1) Enter the D/A data</li> <li>(2) Click the AO(5) button</li> <li>(3) Repeat items 1 and 2 until the D/A output voltage for CH0 is 5 V</li> </ol>  | 26   | <ol> <li>Enter the D/A data</li> <li>Click the A0(15) button</li> <li>Repeat items 1 and 2 until the D/A output voltage for CH0 is 5 V</li> </ol>             |
| 12   | Set jumper JP3 to Unipolar and jumper JP6 to 5 V $$                                                                                                    | 27   | Set jumper J1 to D.I.F.F.                                                                                                    |
| 13   | <ol> <li>Enter the D/A data</li> <li>Click the AO(6) button</li> <li>Repeat items 1 and 2 until the D/A output voltage for CH0 is O V</li> </ol>              | 28   | Use A/D CH0 to measure the <b>10 V</b> Voltage then click the <b>AI(16)</b> button                                                                            |
| 14   | <ol> <li>Enter the D/A data</li> <li>Click the A0(7) button</li> <li>Repeat items 1 and 2 until the D/A output voltage for CH0 is 5 V</li> </ol>              | 29   | Use A/D CH0 to measure the -10 V Voltage then click the AI(17) button                                                                                         |
| 15   | Set jumper JP5 to Bipolar and jumper JP7 to $10 \ \text{V}$                                                                                                   | 30   | Click the Save button to complete the calibration                                                                                                    |

# Appendix

# **A1. DOS Library Function Description**

All of the functions provided for PCI-822/826 card are listed in Appendixes A1-2 to A1-5 below. This list of functions is expanded on in the text that follows. However, in order to provide a clear and simplified description for the functions, the attributes of the input and output parameters for each function are indicated as [input] and [output] respectively, as shown in following table. Furthermore, the error codes for all functions supported by the PCI-822/826 Series card are also provided in Appendix A1-1.

| Keyword         | Parameter must be set before calling the function | Data/values from this parameter is retrieved after calling the function |
|-----------------|---------------------------------------------------|-------------------------------------------------------------------------|
| [Input]         | Yes                                               | No                                                                      |
| [Output]        | No                                                | Yes                                                                     |
| [Input, Output] | Yes                                               | Yes                                                                     |

# **A1-1: Error Code Definitions**

| Error Code | Error ID          | Description                                                    |
|------------|-------------------|----------------------------------------------------------------|
| 0          | NoError           | The command was OK                                             |
| 1          | DriverHandleError | There was an error opening the device driver                   |
| 2          | DriverCallError   | An error occurred while calling the driver functions           |
| 3          | FindBoardError    | The board cannot be found on the system                        |
| 4          | TimeOut           | A Timeout occurred                                             |
| 5          | ExceedBoardNumber | The board number was invalid. The valid range is 0 to          |
| 6          | NotFoundBoard     | (TotalBoard - 1)<br>The board cannot be detected on the system |
| 7          | InvalidChannel    | The channel number was invalid                                 |
| 8          | AlQueueError      | A driver buffer error occurred                                 |
| 9          | FIFOError         | A FIFO error occurred on the device                            |
| 10         | InvalidEEPBlock   | The EEPROM Block was invalid                                   |
| 11         | InvalidEEPAddr    | The EEPROM Address was invalid                                 |
| 12         | InvalidCfgCode    | The Gain Code was invalid                                      |

# A1-2: Driver Functions

## PCI82X\_DriverInit

This function is used to detect all PCI-822/826 cards installed in the system, and is implemented based on the PCI Plug and Play mechanism. Once all the PCI-822/826 Series cards installed in the system are detected, the resource information will be saved to the library.

Syntax:

WORD **PCI82X\_DriverInit**(WORD \*wBoards);

#### > Parameters:

<u>wBoardNo</u> [Output] The number of boards found on the Host PC.

Returns: Refer to <u>Appendix A1-1 Error Code Definitions</u>.

## PCI82X\_DriverClose

This function is used to release the driver resources currently in use by the PCI-822/826 Series card.

- Syntax:
   WORD PCI82X\_DriverClose(void);
- Parameters: None
- Returns: Refer to Appenidx A1-1 Error Code Definitions.

## PCI82X\_GetConfigAddressSpace

This function is used to retrieve the resource information found for all PCI-822/826 Series cards installed in the system. The application can then be used to directly control all of the functions related to the PCI-822/826 Series cards.

#### Syntax:

WORD PCI82X\_GetConfigAddressSpace(WORD wBoardNo,

WORD \*wBaseAddr, WORD \*wBaseDIO, WORD \*wBaseDA, WORD \*wBaseAD, WORD \*wIrqNo, WORD \*wModeID, WORD \*wCardID);

#### > Parameters:

<u>wBoardNo</u> [Input] The board number (Base 0)

#### <u>wBaseAddr</u>

[Output] The section 0 base address for the board

<u>wBaseDIO</u> [Output] The section 1 base address for the board

<u>wBaseDA</u> [Output] The section 2 base address for the board

#### <u>wBaseAD</u>

[Output] The section 3 base address for the board

<u>wirqNo</u> [Output] The IRQ number being used by the board

#### <u>wModeID</u>

[Output] The Model ID number (Sub-Device ID, see Section 6.1 for details) 0x822 is PCI-822 0x826 is PCI-826

#### <u>wCardID</u>

[Output] The Card ID number as configured using DIP Switch SW1 (see Section 2.3 for details)

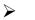

#### **Returns:**

# A1-3: Digital I/O Functions

## PCI82X\_SetDIOMode32

This function is used to configure the mode to be used for the I/O ports (Port A and Port B) on a specified board.

Syntax: WORD PCI82X\_SetDIOMode32(WORD wBoardNo,

WORD wDirection);

#### Parameters:

<u>wBoardNo</u> [Input] The board number (Base 0)

#### wDirection

[Input] Configures the mode to be used for Digital I/O ports A and B as either Digital Input or Digital Output, Bit O is Port A, and Bit 1 is Port B, as indicated below.

| wDirection | Bit 1         | Bit 0         |
|------------|---------------|---------------|
| 0          | Port B Input  | Port A Input  |
| 1          | Port B Output | Port A Output |

#### **Returns:**

## PCI82X\_WriteDO

This function is used to send data to a specific I/O port on a specified board in 16-bit integer format.

#### > Syntax:

WORD **PCI82X\_WriteDO**(WORD wBoardNo, WORD wPortNo, WORD wValue);

#### > Parameters:

<u>wBoardNo</u> [Input] The board number (Base 0)

#### <u>wPortNo</u>

[Input] The Port number, where 0 denotes Port A, and 1 denotes Port B

#### <u>wValue</u>

[Input] The data to be sent to the specified I/O port in 16-bit integer format

#### Returns:

## PCI82X\_ReadDI

This function is used to data from a specific I/O port on a specified board in 16-bit integer format.

#### > Syntax:

WORD **PCI82X\_ReadDI**(WORD wBoardNo, WORD wPortNo, WORD \*wValue);

#### > Parameters:

<u>wBoardNo</u> [Input] The board number (Base 0)

#### <u>wPortNo</u>

[Input] The Port number to be read, where 0 denotes Port A, and 1 denotes Port B

#### <u>\*wValue</u>

[Output] The data received from the I/O port in 16-bit integer format

#### Returns:

# **A1-4: Analog Output Functions**

## PCI82X\_WriteAO

This function is used to output the voltage value to a specific D/A channel on a specified board in float format.

#### > Syntax:

WORD PCI82X\_WriteAO(WORD wBoardNo,

WORD wChannel, WORD wConfig, float fValue);

#### > Parameters:

<u>wBoardNo</u> [Input] The board number (Base 0)

<u>wChannel</u> [Input] The D/A channel number

#### <u>wConfiq</u>

[Input] Configures the voltage range for the Analog Output, as indicated below.

| wConfig | Min.  | Max.  |
|---------|-------|-------|
| 0       | 0 V   | +5 V  |
| 1       | -5 V  | +5 V  |
| 2       | 0 V   | +10 V |
| 3       | -10 V | +10 V |

<u>fValue</u> [Input] The data sent to the D/A channel in float format

#### Returns:

## PCI82X\_WriteAOH

This function is used to send data to a specific D/A channel on a specified board in 16-bit integer format.

#### > Syntax:

WORD **PCI82X\_WriteAO**(WORD wBoardNo, WORD wChannel, WORD wValue);

#### > Parameters:

<u>wBoardNo</u> [Input] The board number (Base 0)

<u>wChannel</u> [Input] The D/A channel number

<u>wValue</u> [Input] The data sent to the D/A channel in 16-bit integer format

### **Returns:**

# **A1-5: Analog Input Functions**

## PCI82X\_PollingAI

This function is used to perform multiple A/D conversions on a specified board using the polling method, and then returns the A/D data as a float value.

#### > Syntax:

WORD **PCI82X\_PollingAI**(WORD wBoardNo,

WORD wChannel, WORD wConfigCode, DWORD dwDataCount, float fValue[]);

#### > Parameters:

<u>wBoardNo</u> [Input] The board number (Base 0)

<u>wChannel</u> [Input] The A/D channel number

#### wConfigCode

[Input] Configures the voltage range for the Analog Input, as indicated below.

| wConfigCode | Al Range  |
|-------------|-----------|
| 0           | ± 10.00 V |
| 1           | ± 5.00 V  |
| 2           | ± 2.50 V  |
| 3           | ± 1.25 V  |

#### <u>dwDataCount</u>

[Input] The number of A/D conversions that will be performed

#### <u>fValue[]</u>

[Output] An array containing the A/D data received from the Analog Input channel in float format

#### **Returns**:

## PCI82X\_PollingAIH

This function is used to perform multiple A/D conversions on a specified board using the polling method, and then returns the A/D data in 16-bit integer format.

#### Syntax:

WORD **PCI82X\_PollingAIH**(WORD wBoardNo,

WORD wChannel, WORD wConfigCode, DWORD dwDataCount, WORD wValue[]);

#### > Parameters:

<u>wBoardNo</u> [Input] The board number (Base 0)

<u>wChannel</u> [Input] The A/D channel number

#### wConfiqCode

[Input] Configures the voltage range for the Analog Input, as indicated below.

| wConfigCode | Al Range  |
|-------------|-----------|
| 0           | ± 10.00 V |
| 1           | ± 5.00 V  |
| 2           | ± 2.50 V  |
| 3           | ± 1.25 V  |

#### <u>dwDataCount</u>

[Input] The number of A/D conversions that will be performed

#### <u>wValue[]</u>

[Output] An array containing the A/D data received from the Analog Input channel in 16-bit integer format

#### **Returns**:

## PCI82X\_StartAI

This function is used to start pacer trigger operation on a specified board and returns to the caller immediately. The A/D data is stored in the driver buffer and either the PCI82X\_GetAIBuffer() or the PCI82X\_GetAIBufferH() function must be called to retrieve the A/D data. Refer to the PCI82X\_StopAI() function for details of how to stop the pacer trigger operation.

#### Syntax:

WORD **PCI82X\_StartAI**(WORD wBoardNo,

WORD wChannel, WORD wConfig, float fSamplingRate, DWORD dwDataCount);

#### > Parameters:

<u>wBoardNo</u> [Input] The board number (Base 0)

<u>wChannel</u> [Input] The A/D channel number

#### <u>wConfiq</u>

[Input] Configures the voltage range for the Analog Input, as indicated below.

| wConfig | Al Range  |
|---------|-----------|
| 0       | ± 10.00 V |
| 1       | ± 5.00 V  |
| 2       | ± 2.50 V  |
| 3       | ± 1.25 V  |

#### fSamplingRate

[Input] Sets the sampling rate in Hz

<u>dwDataCount</u>

[Input] The Analog Input data value

**Returns**:

## PCI82X\_StartAlScan

This function is used to start MagicScan operation on a specified board and returns to the caller immediately. The A/D data is stored in the driver buffer and either the PCI82X\_GetAIBuffer() or the PCI82X\_GetAIBufferH() function must be called to retrieve the A/D data. Refer to the PCI82X\_StopAI() function for details of how to stop the MagicScan operation.

#### Syntax:

WORD PCI82X\_StartAlScan(WORD wBoardNo,

WORD wChannels, WORD wChannelList[], WORD wConfigList[], float fSamplingRate, DWORD dwDataCountPerChannel);

#### > Parameters:

<u>wBoardNo</u> [Input] The board number (Base 0)

<u>wChannels</u> [Input] The total number of A/D channels to be scanned

#### wChannelList[]

[Input] An array containing the scan channel sequence

#### wConfiqList[]

[Input] An arrary containing the voltage range configuration for each Analog Input channel to be scanned, as indicated below.

| wConfig | Al Range  |
|---------|-----------|
| 0       | ± 10.00 V |
| 1       | ± 5.00 V  |
| 2       | ± 2.50 V  |
| 3       | ± 1.25 V  |

#### <u>fSamplingRate</u>

[Input] Sets the total sampling rate in Hz

#### dwDataCountPerChannel

[Input] The A/D data values for every Analog Input channels

#### **Returns**:

Refer to Appendix A1-1 Error Code Definitions.

### > Example:

| wChannels = 3<br>wChannelList[0] = 2<br>wChannelList[1] = 5<br>wChannelList[2] = 3 | <pre>//Scan 3 channels //The first channel to be scanned is AI Channel 2 //The second channel to be scanned is AI Channel 5 //The third channel to be scanned is AI Channel 3</pre> |  |  |  |
|------------------------------------------------------------------------------------|----------------------------------------------------------------------------------------------------|--|--|--|
|                                                                                    |                                                                                                    |  |  |  |
| wConfigList[0] = 2                                                                 | //The input range for the first channel is +/- 2.5 V                                                                                                    |  |  |  |
| wConfigList[1] = 0                                                                 | //The input range for the second channel is +/- 10 V                                                                                                    |  |  |  |
| wConfigList[2] = 1                                                                 | //The input range for the third channel is +/- 5 V                                                                                                    |  |  |  |
| fSamplingRate = 30000                                                              | //The total sampling rate =30 kHz,                                                                                                    |  |  |  |
|                                                                                    | //Therefore, each channel is (fSamplingRate/wChannels) Hz                                                                                                    |  |  |  |
|                                                                                    | →30 kHz/3 = 10 kHz                                                                                                    |  |  |  |
| dwDataCountPerChannel = 5                                                          |                                                                                                    |  |  |  |
| - CH2 CH5 CH3 CH2 CH5 CH3                                                          |                                                                                                    |  |  |  |

Refer to the following table for details of where the data is stored in the driver buffer:

| 0 | CH2 | Val0 |
|---|-----|------|
| 1 | CH5 | Val0 |
| 2 | СН3 | Val0 |
| 3 | CH2 | Val1 |
| 4 | CH5 | Val1 |
| 5 | CH3 | Val1 |
|   |     |      |

User Manual, Ver. 1.4, Nov. 2015, PMH-024-13, Page: 77

## PCI82X\_GetAIBuffer

This function is used to retrieve the A/D data from the driver buffer of a specified board in float format.

#### > Syntax:

WORD **PCI82X\_GetAIBuffer**(WORD wBoardNo, DWORD dwDataCount,

float fValue[]);

> Parameters:

<u>wBoardNo</u> [Input] The Board number (Base 0)

<u>dwDataCount</u> [Input] The Analog Input data value

<u>fValue[]</u>

[Output] An array containing the A/D data received from the Analog Input channels in float format

Returns: Refer to Appendix A1-1 Error Code Definitions.

## PCI82X\_GetAIBufferH

This function is used to retrieve the A/D data from the driver buffer of a specified board in 16-bit integer format.

#### Syntax:

WORD **PCI82X\_GetAIBufferH**(WORD wBoardNo,

DWORD dwDataCount, WORD hValue[]);

#### > Parameters:

<u>wBoardNo</u> [Input] The board number (Base 0)

#### <u>dwDataCount</u>

[Input] The A/D data value for every Analog Input channel

#### <u>hValue[]</u>

[Output] An array containing the A/D data received from the Analog Input channels in 16-bit integer format

#### **Returns**:

Refer to Appendix A1-1 Error Code Definitions.

### PCI82X\_StopAI

This function is used to stop all currently active MagicScan or Pacer trigger functions on a specified board.

#### Syntax:

WORD PCI82X\_StopAI(WORD wBoardNo);

#### Parameters:

<u>wBoardNo</u> [Input] The board number (Base 0)

#### **Returns:**

# A2. Daughterboards

## DB-37

The DB-37 is a general-purpose daughterboard for devices that include 37-pin D-sub connectors, and is designed for easy wiring.

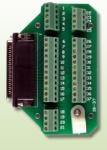

## DN-37

The DN-37 is a general-purpose daughterboard for devices that include 37-pin D-sub connectors. It is DIN-Rail mountable and is designed for easy wiring.

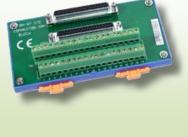

## **DB-16P Isolated Digital Input Daughterboard**

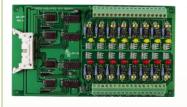

The DB-16P is a 16-channel isolated Digital Input daughterboard with optically isolated inputs that consist of a bi-directional optocoupler with a resistor to allow current sensing. The DB-16P can be used to sense DC signals from TTL levels up to 24 V, or can be used to sense a wide range of AC signals. This board can also be used to isolate the Host system

from high common-mode voltages, ground loops and transient voltage spikes that can often occur in harsh industrial environments.

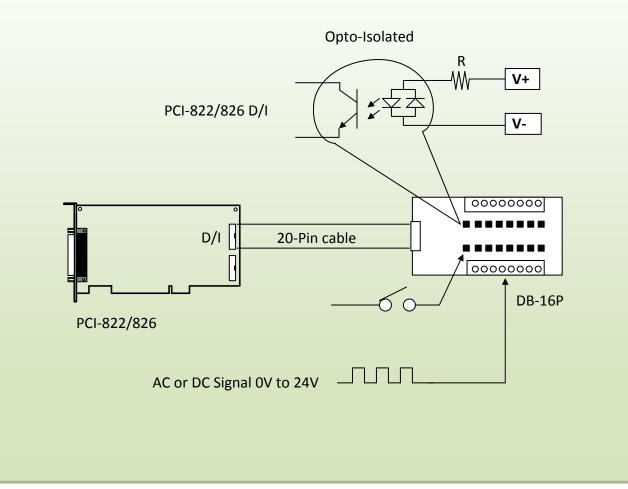

## **DB-16R Relay Output Daughterboard**

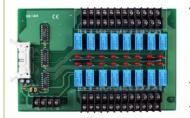

The DB-16R is a 16-channel Relay Output daughterboard that provides 16 Form C Relay Output channels which enable the efficient switching of loads via programmable controls. Both the connectors and the functionally are compatible with 785 Series boards an industrial-type terminal block. The Relay channels are powered by applying a 5 V signal

to the appropriate channel via a 20-pin flat cable connector. The DB-16R includes 16 LEDs, one for each Relay channel, which are illuminated when the associated relay is activated. To prevent the power supply on the Host system from being overloaded, the DB-16R includes a screw terminal to allow an external power supply to be connected.

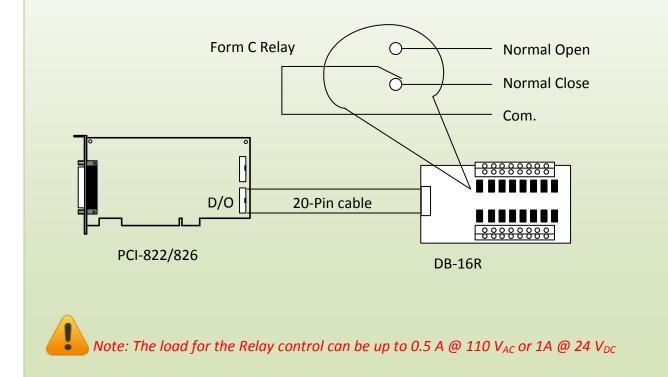